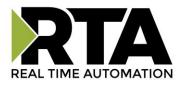

# 460PBSDFM-N70PB Protocol Gateway Product User Guide

Firmware Version 8.7.22

1

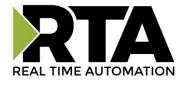

#### Trademarks

CompactLogix, ControlLogix, & PLC-5 are registered trademarks of Rockwell Automation, Inc. EtherNet/IP is a trademark of the ODVA. MicroLogix, RSLogix 500, and SLC are trademarks of Rockwell Automation, Inc. Microsoft, Windows, and Internet Explorer are registered trademarks of Microsoft Corporation. BACnet<sup>®</sup> is a registered trademark of American Society of Heating, Refrigerating and Air-Conditioning Engineers (ASHRAE). All other trademarks and registered trademarks are the property of their holders.

#### **Limited Warranty**

Real Time Automation, Inc. warrants that this product is free from defects and functions properly.

EXCEPT AS SPECIFICALLY SET FORTH ABOVE, REAL TIME AUTOMATION, INC. DISCLAIMS ALL OTHER WARRANTIES, BOTH EXPRESSED AND IMPLIED, INCLUDING BUT NOT LIMITED TO IMPLIED WARRANTIES OF MERCHANTABILITY OR FITNESS FOR A PARTICULAR APPLICATION. THIS LIMITED WARRANTY GIVES YOU SPECIFIC LEGAL RIGHTS. YOU MAY ALSO HAVE OTHER RIGHTS, WHICH VARY FROM STATE TO STATE.

The examples and diagrams in this manual are included solely for illustrative purposes. Because of the many variables and requirements associated with any particular application, Real Time Automation, Inc. cannot assume responsibility or liability for actual use based on the examples and diagrams. Except as specifically set forth above, Real Time Automation and its distributors and dealers will in no event be liable for any damages whatsoever, either direct or indirect, including but not limited to loss of business profits, income, or use of data. Some states do not allow exclusion or limitation of incidental or consequential damages; therefore, the limitations set forth in this agreement may not apply to you.

No patent liability is assumed by Real Time Automation with respect to use of information, circuits, equipment, or software described in this manual.

#### Government End-Users

If this software is acquired by or on behalf of a unit or agency of the United States Government, this provision applies: The software (a) was developed at private expense, is existing computer software, and was not developed with government funds; (b) is a trade secret of Real Time Automation, Inc. for all purposes of the Freedom of Information Act; (c) is "restricted computer software" submitted with restricted rights in accordance with subparagraphs (a) through (d) of the Commercial "Computer Software-Restricted Rights" clause at 52.227-19 and its successors; (d) in all respects is proprietary data belonging solely to Real Time Automation, Inc.; (e) is unpublished and all rights are reserved under copyright laws of the United States. For units of the Department of Defense (DoD), this software is licensed only with "Restricted Rights": as that term is defined in the DoD Supplement of the Federal Acquisition Regulation 52.227-7013 (c) (1) (ii), rights in Technical Data and Computer Software and its successors, and: Use, duplication, or disclosures is subject to restrictions as set forth in subdivision (c) (1) (ii) of the Rights in Technical Data and Computer Software clause at 52.227-7013. If this software was acquired under GSA schedule, the U.S. Government has agreed to refrain from changing or removing any insignia or lettering from the Software or documentation that is provided or from producing copies of the manual or media. Real Time Automation, Inc.

© 2021 Real Time Automation, Inc. All rights reserved.

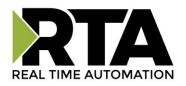

| Revision History                                                     | 5              |
|----------------------------------------------------------------------|----------------|
| Overview                                                             | 6              |
| Hardware Platforms                                                   | 7              |
| Hardware – N70PB                                                     | 8              |
| Powering the Gateway                                                 | 8              |
| Port Configuration                                                   | 9              |
| Mounting with a DIN Rail                                             |                |
| Installing                                                           | 10             |
| Removing                                                             | 10             |
| Accessing the Main Page                                              | 11             |
| Error: Main Page Does Not Launch                                     | 12             |
| Committing Changes to the Settings                                   | 13             |
| Main Page                                                            | 14             |
| Device Configuration                                                 | 15             |
| Network Configuration                                                | 16             |
| PROFIBUS Slave Configuration                                         | 17             |
| PROFIBUS Slave Configuration                                         |                |
| PROFIBUS Slave Slot Configuration: Auto-Server Mode (Default)        | 19             |
| Auto-Configure Group by Device vs. Auto-Configure Group by Data Type | 20             |
| Group by Device (Default Method)                                     | 20             |
| Group by Data Type                                                   | 20             |
| PROFIBUS Slave Slot Configuration: Manual Mode                       | 21             |
| Setting up the PLC- Example Using Simatic Classic Step 7             | 22             |
| Setting up the PLC- Example Using TIA Portal                         | 26             |
| DF1 Master Configuration                                             | 31             |
| DF1 Master Device Configuration                                      | 32             |
| Configuring Read Scan Lines                                          |                |
| Configuring Write Scan Lines                                         |                |
| Configuring Read and Write Scan Lines (cont.)                        |                |
| Mapping - Transferring Data Between Devices                          | 34             |
| Display Mapping and Values                                           | 35             |
| Display Data                                                         | 35             |
| Display String                                                       |                |
| Display String use case                                              | 40             |
| Real Time Automation, Inc. 3                                         | 1-800-249-1612 |

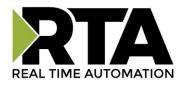

| Data and String Mapping – Auto-Configure41             |
|--------------------------------------------------------|
| Data Mapping – Explanation                             |
| Data Mapping – Adding Diagnostic Information           |
| String Mapping – Explanation                           |
| Mapping – Auto-Configure Mode to Manual Configure Mode |
| Mapping – Manual Configure Mode to Auto-Configure Mode |
| View as Text                                           |
| Data Mapping                                           |
| String Mapping                                         |
| Base Triggering – Data Validiation Triggering51        |
| Security Configuration53                               |
| Security Configuration-Security Levels54               |
| Security - Log In                                      |
| Security - Log Out                                     |
| Email Configuration                                    |
| Alarm Configuration57                                  |
| Diagnostics – Alarm Status                             |
| Alarms – Active                                        |
| Alarms – Clear                                         |
| Change of State (COS) Configuration61                  |
| Diagnostics Info                                       |
| Diagnostics Mapping62                                  |
| Diagnostics – PROFIBUS Slave                           |
| Diagnostics – DF1 Master65                             |
| LED Configuration                                      |
| Configuration Files                                    |
| Export Configuration70                                 |
| Import Configuration70                                 |
| Save and Replace Configuration Using SD Card72         |
| Saving Configuration Using SD Card72                   |
| Replacing Configuration Using SD Card72                |
| Utilities                                              |

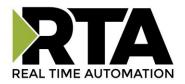

# **Revision History**

| Version | Date       | Notes                                                                                                    |
|---------|------------|----------------------------------------------------------------------------------------------------|
| 8.4.5   | 11/18/2019 | <ul> <li>Features Added</li> <li>Released OPC UA Server (US) Protocol</li> <li>Ability to now Import/Export Template Files with out an FTP session.</li> <li>Bug Fixes</li> <li>Updated Profinet Server (PS) on N34 hardware Platform</li> <li>Updated Wi-Fi software</li> </ul>                                                                                                    |
| 8.6.0   | 2/28/20    | <ul><li>Bug Fixes</li><li>1. Omron Plc Communication fixes for EtherNet/IP</li><li>2. Profinet GSDML Substitute values fix</li></ul>                                                                                                    |
| 8.7.4   | 9/1/20     | <ul> <li>Features Added:</li> <li>1. BMS, BM, DFM, DS, DM, TCP, USB, PBS have been ported to the latest base software.</li> <li>2. TCP,BMS,BM now Available on N2E and N2EW hardware Platform</li> <li>3. New ASCII Mode Available on TCP/A/USB/WI protocols</li> <li>4. User Guides updated with more examples</li> <li>Bug Fixes:</li> <li>1. Improved Data Mapping and String Mapping performance</li> <li>2. Improved functionality/performance on EC,ETC,ES,MC,MS,BS,BC, A,,WI,PS protocols.</li> </ul> |
| 8.7.22  | 4/6/21     | Features Added:<br>1. Support for RSLogix Versions 32 + with unsigned data type support<br>2. ETC now support Long integer files (L files) for MicroLogix PLCS that support them<br>3. SC now supports data block (DB) access                                                                                                    |

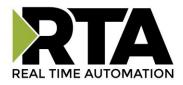

#### Overview

The 460PBSDFM-N70PB gateway connects a Profibus DP Controller with as many as 32 DF1 Slaves. By following this guide, you will be able to configure the 460PBSDFM-N70PB gateway.

For further customization and advanced use, please reference the appendices located on the CD or online at: <u>http://www.rtautomation.com/product/460-gateway-support/</u>.

If at any time you need further assistance, do not hesitate to call Real Time Automation support. Support Hours are Monday-Friday 8am-5pm CST

Toll free: 1-800-249-1612 Email: support@rtautomation.com

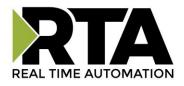

#### Hardware Platforms

The 460 Product Line supports a number of different hardware platforms. There are differences in how they are powered, what serial settings are supported, and some diagnostic features supported (such as LEDs). For these sections, be sure to identify the hardware platform you are using.

To find which hardware platform you are using:

- 1) Look on the front or back label of the unit for the part number.
- On the webpage inside the gateway, navigate to the dropdown menu under Other and select Utilities. Click the Listing of Revisions button. The full part number is displayed here.

Once you have the full part number, the platform will be the number following the "-N":

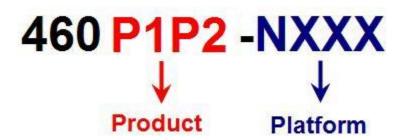

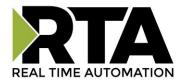

#### Hardware – N70PB

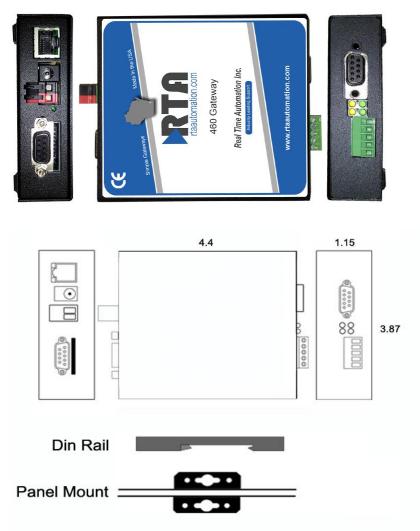

#### **Powering the Gateway**

- 1) Connect a 12-24 VDC power source to the gateway:
  - a) Use Barrel Connector with Center (+) Outer Shell (-) OR
  - b) 2-Pin Terminal power connection with Red Wire = (+) Black Wire = (-) NOT BOTH

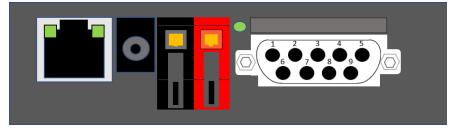

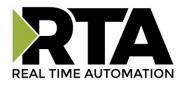

#### **Port Configuration**

The Port Configuration page is where you set port specific parameters. These settings must match the settings of the device(s) that you are connecting to.

When you have completed your port configuration, click the **Save Parameters** button.

*Note:* The PROFIBUS port is NOT configurable. The only configuration that the PROFIBUS port requires is the Slave Address on the PROFIBUS Slave Configuration page.

| Comm Ports Configuration                                                    | Jumper Help                        |
|-----------------------------------------------------------------------------|------------------------------------|
| Enable Port 0:                                                              | Enable Port 1:                     |
| Mode: RS485 (2-wire:Half Duplex) 🗸                                          | Mode: RS232 V                      |
| Serial Baud: 19200 🗸                                                        | Serial Baud: 19200 🗸               |
| Parity: None 🗸                                                              | Parity: None 🗸                     |
| Data Bits: 8 🗸                                                              | Data Bits: 8 🗸                     |
| Stop Bits: 1 🗸                                                              | Stop Bits: 1 V                     |
| Flow Control: None                                                          | Flow Control: None                 |
| RTS: High (default) V (RS232 only)                                          | RTS: High (default) V (RS232 only) |
| DTR: High (default) V (RS232 only)                                          | DTR: High (default) V (RS232 only) |
| RS485 (2-Wire)                                                              | RS232                              |
| Port D<br>TX+GND TX-<br>1<br>Tx+GND TX-<br>Tx<br>Profibus<br>Tx<br>Profibus |                                    |
| Save Pa                                                                     | rameters                           |

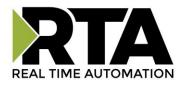

#### Mounting with a DIN Rail

#### Installing

Follow these steps to install your interface converter.

- 1) Mount your DIN Rail.
- 2) Hook the bottom mounting flange under the DIN Rail.
- 3) While pressing the 460PBSDFM-N70PB against the rail, press up to engage the spring loaded lower clip and rotate the unit parallel to the DIN Rail.
- 4) Release upward pressure.

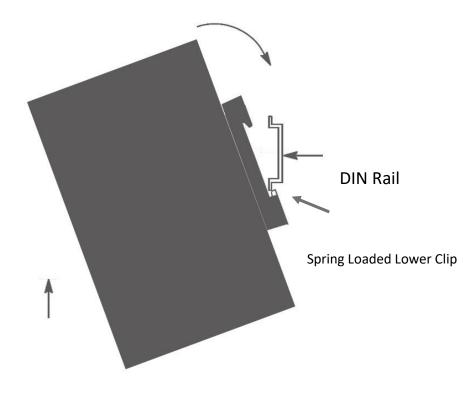

#### Removing

Follow these steps to remove your interface converter.

- 1) Press up on unit to engage the spring loaded lower clip.
- 2) Swing top of the unit away from DIN Rail.

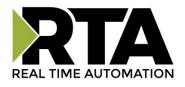

#### Accessing the Main Page

The following steps will help you access the browser based configuration of the gateway. By default, DHCP is enabled. If the gateway fails to obtain an IP address over DHCP it will Auto IP with 169.254.X.Y. For more information on your Operating system network setting refer to the Access Browser Configuration Doc on the CD or download from our support web site.

1) Insert the provided CD-ROM into a computer also on the network.

| NDK Settings<br>IP | 0. | 0. | 0. | 0 | ]    | 1000   | t a Unit-<br>460 XX | (YY (00-03-F4-0A-D2- | 8C] AutolP a | at 169.254.4 |
|--------------------|----|----|----|---|------|--------|---------------------|----------------------|--------------|--------------|
| Network Mask       | 0. | 0. | 0. | 0 |      |        |                     |                      |              |              |
| GateWay            | 0. | 0. | 0. | 0 | Set> |        |                     |                      |              |              |
| DNS 🛛              | 0. | 0. | 0. | 0 |      |        |                     | m                    |              |              |
|                    |    |    |    |   |      |        |                     | Search Aga           | n            |              |
|                    |    |    |    |   |      | :h Web | 1                   | Advanced             |              | Close        |

- 2) Run the IPSetup.exe program from the CD-ROM.
- 3) Find unit under "Select a Unit".
- a. Change Gateway's IP address to match that of your PC if DHCP has failed.
- i. You will know DHCP has failed if the gateway's IP address is AutoIP at 169.254.X.Y.
- ii. If successful, it will say DHCP'd at ex: 192.168.0.100 or however your DCHP Client is set up.
- b. If you do not see the gateway in this tool, then your PC is most likely set up as a static IP.
- i. Change your PC's network settings to be DHCP. If DHCP fails, then it will change to be on the 169.254.x.y network.
- ii. Relaunch the IP Setup tool to see if gateway can be discovered now.
- 4) Click Launch Webpage. The Main page should appear.

#### Default setting is set to DHCP. If DHCP fails, default IP Address is 169.254.x.y

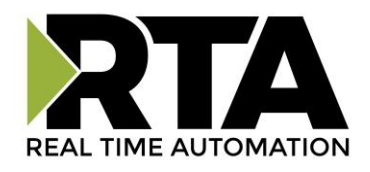

#### **Error: Main Page Does Not Launch**

If the Main Page does not launch, please verify the following:

- 1) Check that the PC is set for a valid IP Address
- a. Open a MS-DOS Command Prompt
- b. Type "ipconfig" and press enter
- c. Note the PC's IP Address, Subnet, and Default Gateway
- The gateway must be on the same Network/Subnet as the PC whether it's setup for DHCP or Static. Once you have both devices on the same network, you should be able to ping the gateway using a MS-DOS Command Prompt.

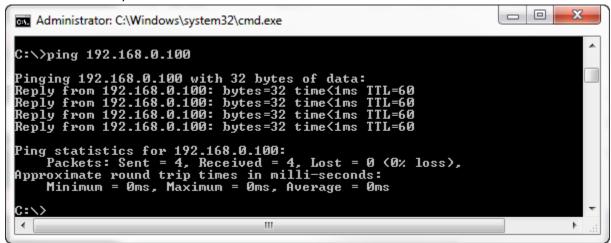

The Screenshot above shows a gateway that is currently set to a static IP Address of 192.168.0.100.

If you are able to successfully ping your gateway, open a browser and try to view the main page of the gateway by entering the IP Address of the gateway as the URL.

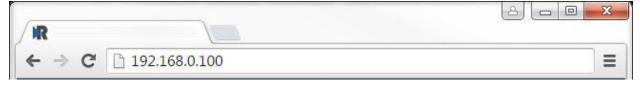

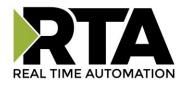

### **Committing Changes to the Settings**

- All changes made to the settings of the gateway in Configuration Mode will not take effect until the gateway is restarted via the webpage. Changes will not be stored if the gateway's power is removed prior to a reboot.
- **NOTE:** The gateway does not need to be restarted after every change. Multiple changes can be made before a restart, but they will not be committed until the gateway is restarted.
- When all desired changes have been made, press the **Restart Now** button.
- The webpage will redirect to our rebooting page shown below:

| RTA                        | www.rtaautomation.com |
|----------------------------|-----------------------|
| Real Time Automation, Inc. |                       |
|                            |                       |
|                            |                       |
|                            |                       |

- The reboot can take up to 20 seconds.
- $\circ$   $\:$  If the IP address has not been modified, the gateway will automatically redirect to the main page.
- If the IP address was modified, a message will appear at the top of the page to instruct the user to manually open a new webpage at that new IP.

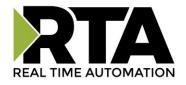

#### Main Page

The main page is where important information about your gateway and its connections are displayed. Mode (orange box below):

Running Mode:

- Protocol communications are enabled
- Configuration cannot be changed during Running Mode. If changes are needed, click the Configuration Mode button shown in the green box below
   Configuring Mode:

Configuring Mode:

- Protocol communication is stopped and no data is transmitted
- Configuration is allowed

Navigation (green box below):

You can easily switch between modes and navigate between pages (Configuration, Diagnostics, and Other pages) using the buttons on the left hand side.

| RTA                                                                                  |                                                                   |                                                         |                                  | www.rtaautomation.com     |
|--------------------------------------------------------------------------------------|-------------------------------------------------------------------|---------------------------------------------------------|----------------------------------|---------------------------|
| Real Time Auton                                                                      | nation, Inc.                                                      |                                                         |                                  | MODE: RUNNING<br>460ETCMC |
| Configuration Mode<br>Main Page<br>CONFIGURATION<br>Network Configuration            |                                                                   | Device Description: Applicat                            | n Page<br>tion Description       |                           |
| Allen-Bradley PLC<br>Modbus TCP/IP Client<br>Display Data<br>DIAGNOSTICS<br>-Select- | Network Status<br>Ethernet Port<br>Allen-Bradley PLC Statu        |                                                         | MAC Address<br>00:03:F4:0A:43:CC | IP Address<br>10.1.28.95  |
| -Select-                                                                             | Last Read Error Code:<br>Last Write Error Code:                   | Fatal Error: No Configurati<br>Connection Status: No De |                                  |                           |
|                                                                                      | Last Error Code:                                                  | Fatal Error: No Configurati                             |                                  |                           |
|                                                                                      | Data Mapping Status<br># Enabled:<br># of Errors:<br>First Error: |                                                         |                                  |                           |

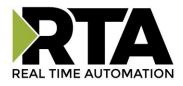

## **Device Configuration**

The device configuration area is where you assign the device description parameter. Changes can only be made when the gateway is in Configuration Mode.

| Main Page                                   |   |
|---------------------------------------------|---|
| Device Description: Application Description | ] |
| Save Parameters                             |   |

Once you are done configuring the Description, click the **Save Parameters** button.

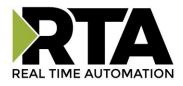

#### **Network Configuration**

The network configuration area is where you assign the IP address and other network parameters. Changes can only be made when the gateway is in Configuration Mode.

Once you are done configuring the Network Settings, click the **Save Parameters** button.

If you are changing the IP Address of the gateway, the change will not take effect until the unit has been rebooted. After reboot, you must enter the new IP Address into the URL.

| Network Configuration  | Help              |
|------------------------|-------------------|
| Ethernet Configuration |                   |
| Ethernet MAC Address:  | 00:03:F4:0B:C3:02 |
| Ethernet Link:         | Auto-Negotiate 🔻  |
| IP Setting:            | Static IP 🔻       |
| IP Address:            | 10.1.16.40        |
| Subnet:                | 255.255.0.0       |
| Default Gateway:       | 0.0.0.0           |
| DNS Gateway:           | 0.0.0.0           |
| Save Par               | rameters          |

It is recommended to leave the DNS Gateway set to 0.0.0.0 and the Ethernet Link as Auto-Negotiate. If configuring the gateway to use E-mail, the DNS Gateway must be set.

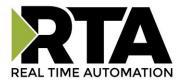

#### **PROFIBUS Slave Configuration**

Click the **PROFIBUS Slave** button to display the configuration page.

| (                     | Main Page      | ] |  |  |  |  |  |
|-----------------------|----------------|---|--|--|--|--|--|
| CON                   | CONFIGURATION  |   |  |  |  |  |  |
| Network Configuration |                |   |  |  |  |  |  |
|                       | PROFIBUS Slave |   |  |  |  |  |  |

- 1) Enter a **Device Label** to identify the device on the network and within the gateway.
- 2) Enter a unique **Slave Address** for the device on the network.

| Profibus Slave Configuration |                        | Help |
|------------------------------|------------------------|------|
|                              | Device Label: PBS01    |      |
|                              | Slave Address: 1 1-125 |      |

**Note:** To properly set communication to the PROFIBUS controller, you will need to install the GSD file provided on the CD that was shipped with the unit or download from our website:

https://www.rtautomation.com/460-gateway-support/

For instructions on how to do this, please see the <u>How to import a GSD file using Simatic Step 7 Software</u> section.

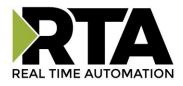

#### **PROFIBUS Slave Configuration**

The PROFIBUS Slave Configuration page lets you configure multiple input and output slots.

- 1) PROFIBUS only supports a total of 244 input bytes and 244 output bytes.
- 2) Data Size is configurable. Options include: 2, 4, 8, 16, 24 and 32 bytes.
- 3) Data Format sets the formatting of the data. Automap will use this packing size to map data to/from the other protocol.

There are two ways to configure this protocol:

- 1) Auto-Configure Group by Device (Default)
- 2) Auto-Configure Group by Data Type
- 3) Manual Mode

**NOTE**: You may go back and forth between modes, but when reverting from Manual Mode to Auto-Server Mode, all changes made in Manual Mode will be discarded.

| Manual Configure |                      |                   |       |                      |                       |
|------------------|----------------------|-------------------|-------|----------------------|-----------------------|
| Input S          | lots (460MN          | IPBS to Profibus) | Οι    | utput Slots (F       | Profibus to 460MMPBS) |
| Group            | Data Size<br>(Bytes) | Data Format       | Group | Data Size<br>(Bytes) | Data Format           |
| 1                | Disabled 🗸           | 16 Bit Int 🗸      | 11    | Disabled 🗸           | 16 Bit Int 🗸          |
| 2                | Disabled 🗸           | 16 Bit Int 🗸      | 12    | Disabled 🗸           | 16 Bit Int 🗸          |
| 3                | Disabled 🗸           | 16 Bit Int 🗸      | 13    | Disabled 🗸           | 16 Bit Int 🗸          |
| 4                | Disabled 🗸           | 16 Bit Int 🗸      | 14    | Disabled V           | 16 Bit Int 🗸          |
| 5                | Disabled 🗸           | 16 Bit Int 🗸      | 15    | Disabled V           | 16 Bit Int 🗸          |
| 6                | Disabled 🗸           | 16 Bit Int 🗸      | 16    | Disabled V           | 16 Bit Int 🗸          |
| 7                | Disabled 🗸           | 16 Bit Int 🗸      | 17    | Disabled V           | 16 Bit Int 🗸          |
| 8                | Disabled 🗸           | 16 Bit Int 🗸      | 18    | Disabled 🗸           | 16 Bit Int 🗸          |
| 9                | Disabled 🗸           | 16 Bit Int 🗸      | 19    | Disabled 🗸           | 16 Bit Int 🗸          |
| 10               | Disabled 🗸           | 16 Bit Int 🗸      | 20    | Disabled 🗸           | 16 Bit Int 🗸          |

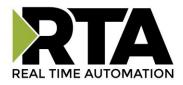

#### **PROFIBUS Slave Slot Configuration: Auto-Server Mode (Default)**

While in Auto-Server mode the data groups themselves cannot be edited. Auto-Server Mode looks at the other protocol and then configures the Data Groups to match. The Data Size and Data Formats will be defined after the other protocol is configured.

The data will be configured according to the following rules:

- 1) Any 8 Bit Signed/Unsigned data will be mapped as **8 Bit Int or 8 Bit Uint**, matching signs whenever possible.
- 2) Any 16 Bit Signed/Unsigned data will be mapped as **16 Bit Int or 16 Bit Uint**, matching signs whenever possible.
- 3) Any 32 Bit Signed/Unsigned data will be mapped as **32 Bit Int or 32 Bit Uint**, matching signs whenever possible.
- 4) Any 64 Bit Signed/Unsigned data will be mapped as **64 Bit Int or 64 Bit Uint**, matching signs whenever possible.
- 5) Any 32 Bit Float will be mapped as **32 Bit Float**.
- 6) Any 64 Bit Float will be mapped as **64 Bit Float**.
- 7) Any Strings will be mapped as **Short String**.

NOTE: When using a String Data Type, the 1<sup>st</sup> byte of each slot is reserved for the Length field. The remaining bytes will be used for the actual data.

- 8) Any coils or 1/8/16/32 Bit Binary Packs will be mapped as **Binary 8 Bit Pack/Binary 16 Bit Pack/Binary 32 Bit Pack**, matching bit sizes whenever possible.
- 9) The input or output direction depends on whether it is configured as an input/read or output/write on the other protocol.
- 10) If the other protocol exceeds the number of data size supported, then nothing will be mapped. You will see all the data size values remain disabled and the main page will display the following error:

ERROR XX 460 Re-initialization (Auto-Config Failed -9)

a) To fix this error, simply decrease the amount of data you configured on the other protocol so that the max data size is not exceeded.

To edit slot data sizes or formats you will need to go into Manual Mode.

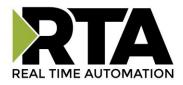

### Auto-Configure Group by Device vs. Auto-Configure Group by Data Type

There are two different methods for Auto-Configure: Group by Device or Group by Data Type.

There are a couple of rules to keep in mind when using Auto-Configure Mode:

1) If the other protocol inside the gateway is a server, slave, or adapter protocol, then there are no differences between the Auto-Configure Modes.

#### **Group by Device (Default Method)**

Group by Device goes through the other protocol on the gateway and auto-configures the data groups in the PROIBUS slave for all the data points on the other protocol's first device. After it finishes with the first device, it will auto-configure all the points for the second device (if one is configured), and so on.

The data in this method is not optimized- there could potentially be a lot of wasted/unused data space, but it will be organized more logically from the master/client's point of view.

#### **Group by Data Type**

Group by Data Type goes through the other protocol on the gateway and auto-configures the data groups in the PROFIBUS slave for all the data points within the other protocol.

Another way to view this option is to say that the data points allocated are packed together so there is very little wasted data space. The data is packed or optimized.

**Example**: Protocol A is a master/client protocol that has 2 devices with the same setup:

Device\_1 has 1 integer scan line, 1 float scan line, 1 integer scan line- each for 1 point of data Device\_2 has 1 integer scan line, 1 float scan line, 1 integer scan line- each for 1 point of data

Protocol B is a server/slave/adapter protocol that can be mapped as follows:

**Group by Device** - Protocol B will have 4 scan lines that will look like the following: Scan Line 1 and 2 will represent Device\_1 and Scan Line 3 and 4 will represent Device\_2.

Scan Line 1 => Type Integer, length of 2 Scan Line 2 => Type Float, length of 1 Scan Line 3 => Type Integer, length of 2 Scan Line 4 => Type Float, length of 1

**Group by Data Type -** Protocol B will have 2 scan lines that will look like the following: All like data types from Device\_1 and Device\_2 will be combined.

Scan Line 1 => Type Integer, length of 4 Scan Line 2 => Type Float, length of 2

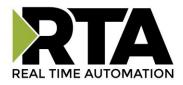

#### **PROFIBUS Slave Slot Configuration: Manual Mode**

- 1) To transition from either of the two Auto-Configure Modes to Manual Configure Mode, click the dropdown at the top of the PROFIBUS IO server Configuration page and select Manual Configure.
- 2) When prompted, click **OK** to confirm mode change or **Cancel** to remain in Auto-Configure Mode.

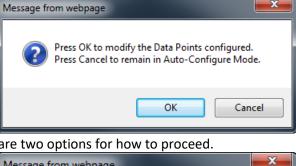

3) Once OK is clicked, there are two options for how to proceed.

| Message from webpage                                                                   |                   |             |  |  |
|----------------------------------------------------------------------------------------|-------------------|-------------|--|--|
| Press OK to m                                                                          | odify the current | Data Points |  |  |
| Press OK to modify the current Data Points.<br>Press Cancel to Delete all Data Points. |                   |             |  |  |
|                                                                                        |                   |             |  |  |
|                                                                                        | ОК                | Cancel      |  |  |
|                                                                                        |                   |             |  |  |

- 4) To keep the data slots that are already configured, press **OK**.
  - i) You would want this option if you are adding additional data slots or you want to modify the data slot(s) that already exist.
- 5) To delete the data slots that are already there and start over, press **Cancel**.
- 6) Input Slots: Select the data size, in bytes, to move data from the gateway to the controller. Then select the data format for that slot.
- 7) Output Slots: Select the data size, in bytes, to move data from the controller to the gateway. Then select the data format for that slot.

Note: When setting up the input/output groups, after the Save Parameters button is clicked, a message will appear for how many slots to configure in your controller. Because PROFIBUS doesn't care about the ordering you can assign in your controller any way, so as long there are 3 Slots and the input/output bytes match.

| Within Controller, Configure Slots 1 through 3 |                                                                        |              |       |                      |              |  |
|------------------------------------------------|------------------------------------------------------------------------|--------------|-------|----------------------|--------------|--|
| Input S                                        | Input Slots (460MMPBS to Profibus) Output Slots (Profibus to 460MMPBS) |              |       |                      |              |  |
| Group                                          | Data Size<br>(Bytes)                                                   | Data Format  | Group | Data Size<br>(Bytes) | Data Format  |  |
| 1                                              | 8 🗸                                                                    | 16 Bit Int 🗸 | 11    | 32 🗸                 | 16 Bit Int 🗸 |  |
| 2                                              | 32 🗸                                                                   | 16 Bit Int 🗸 | 12    | Disabled 🗸           | 16 Bit Int 🗸 |  |

Real Time Automation, Inc.

1-800-249-1612

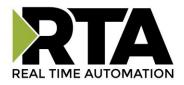

# Setting up the PLC- Example Using Simatic Classic Step 7

This is how you would set up the following example in your controller.

| Input Slots (460MMPBS to Profibus) Output Slots (Profibus to 4 |                      | Profibus to 460MMPBS) |       |                      |              |
|----------------------------------------------------------------|----------------------|-----------------------|-------|----------------------|--------------|
| Group                                                          | Data Size<br>(Bytes) | Data Format           | Group | Data Size<br>(Bytes) | Data Format  |
| 1                                                              | 8 🗸                  | 16 Bit Int 🗸          | 11    | 32 🗸                 | 16 Bit Int 🗸 |
| 2                                                              | 32 🗸                 | 16 Bit Int 🗸          | 12    | Disabled 🗸           | 16 Bit Int 🗸 |

1) In your project, click the CPU and you should see the Hardware option in the right pane. Double click on the Hardware icon.

| 🛃 SIMATIC Manager - PSMS                                                                                                    |  |  |  |  |
|----------------------------------------------------------------------------------------------------|--|--|--|--|
| File Edit Insert PLC View Options Window Help                                                                                                    |  |  |  |  |
| 🗅 🚅 🔡 🛲 👗 🛍 🗣 🐾 🐁 🏣 🏥 💼 🔍 (No Filter) 💽 🍞 🞇 🕮 🖷 🖃 🕅 😵                                                                                                    |  |  |  |  |
| B PSMS C:\Program Files\Siemens\Step7\s7proj\Psms                                                                                                    |  |  |  |  |
| PSMS     SIMATIC 300 Station     CPU315-2 PN/DP(1)     CPU315-2 PN/DP(1)     SIMATIC 300 Station     SIMATIC 300 Station     Sources     Sources     Blocks |  |  |  |  |

- 2) In your project, click the CPU and you should see the Hardware option in the right pane. Double click on the Hardware icon.
- 3) Under Options, select Install GSD Files.

| 🙀 HW Config - [SIMATIC 300 Station (Configuration) PS  | SMS]                                                    |            |
|--------------------------------------------------------|---------------------------------------------------------|------------|
| 🕅 Station Edit Insert PLC View Options Window Help     |                                                         |            |
| D 😂 🐂 🖷 🐂 🎒 🖻 🖻 🏙 🏜 🚯 🗖 💥                              | 12                                                      |            |
|                                                        | <b>N</b>                                                |            |
| 🚍 (I) UR                                               |                                                         |            |
|                                                        |                                                         |            |
| 2 CPU315-2 PN/DP(1)                                    |                                                         | <b>(</b> ) |
| X1 MPI/DP                                              | Install GSD Files                                       |            |
| X2<br>X2 P1 PN:10 ==================================== | Install GSD Files:                                      |            |
| X2 P1 Poll 1<br>X2 P2 Polt 2                           |                                                         |            |
| 3                                                      | V:\D2020-New_Architecture\90-EDS Files\460PBSxx\PBS_CD  | Browse     |
|                                                        |                                                         |            |
|                                                        | File Release Version Languages                          |            |
|                                                        | MBPB1236.gsd Default                                    |            |
|                                                        |                                                         |            |
|                                                        |                                                         |            |
|                                                        |                                                         |            |
| <                                                      |                                                         |            |
|                                                        |                                                         |            |
| (0) UR                                                 |                                                         |            |
| Slot Module 0 Fi M I Q Con                             | n                                                       |            |
|                                                        |                                                         |            |
| 2 CPU315-2 PN/DP(1) 6ES7V3.1 2                         | 460≪PBS: Real Time Automation: PROFIBUS DPV1 - 460MMPBS |            |
| X1 MRVDP 2 2047<br>X2 RN+10 2046                       | - J.                                                    |            |
| X21 Rout 1 2045                                        |                                                         |            |
| X21 Port 2 2044                                        | Install Show Log Select All Deselect All                |            |
| 3 4                                                    |                                                         |            |
| 4                                                      |                                                         |            |
| 5                                                      | Close                                                   | Help       |
|                                                        |                                                         | - 10 E.    |

Real Time Automation, Inc.

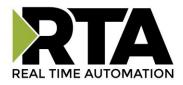

- 4) Install GSD Files from the CD or download from our website.
- 5) Browse to the CD and find the folder containing the GSD file.
- 6) Select the GSD file from the box and click **Install**.
- 7) When prompted to confirm installation because it cannot be undone, click **Yes**.

| Confirm installation of GSD fil                               | les 🛛 🔀                                |
|---------------------------------------------------------------|----------------------------------------|
| CAUTION: Installation OF GSD files of<br>continue the action? | cannot be undone. Do you still want to |
|                                                               |                                        |
| Yes                                                           | No                                     |

8) Click **OK** acknowledging that the install was successful.

| Install GSD File (13:4986)               |  |
|------------------------------------------|--|
| Installation was completed successfully. |  |
| ОК                                       |  |

 If you navigate to the right-hand side, you will see the RTA profile under: PROFIBUS DP->Additional Field Devices->General->profichip Real Time Automation->460XXPBS

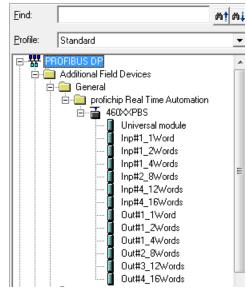

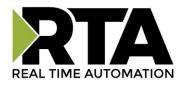

10) Once found, drag the Standard icon into the network line you created in Step 9.

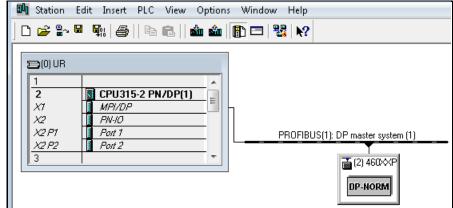

11) Double-click the gateway icon to open the properties window. Be sure setup the Slave address that will match the 460PBS configuration page.

| Profibus Slave Configuration |                                               |
|------------------------------|-----------------------------------------------|
|                              | Device Label: PBS01<br>Slave Address: 2 1-125 |

| Properties - DP slave            |            | ×                                  |
|----------------------------------|------------|------------------------------------|
| General Parameter A              | ssignment  |                                    |
| Module                           |            |                                    |
| Order number:<br>Family:         | General    | GSD file (type file): MBPB1236.GSD |
| DP slave type:                   | 460XXPBS   |                                    |
| Designation:                     | 460XXPBS   |                                    |
| Addresses<br>Diagnostic address: | 2043       | Node/Master System<br>PROFIBUS 2   |
|                                  |            | DP master system (1)               |
|                                  | pabilities |                                    |
| V SYNC                           | FREEZE     | ✓ Watchdog                         |
| Comment:                         |            |                                    |
|                                  |            | <u>^</u>                           |
|                                  |            | ~                                  |
| ОК                               |            | Cancel Help                        |

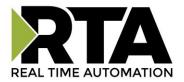

| roperties - PROFIBUS interface 460XXPBS |        | ×        |
|-----------------------------------------|--------|----------|
| General Parameters                      |        |          |
| Address:                                |        |          |
| Transmission rate: 1.5 Mbps             |        |          |
| Subnet                                  |        |          |
| not networked<br>PROFIBUS(1) 1.5 Mbps   |        | New      |
|                                         | Pr     | operties |
|                                         |        | Delete   |
|                                         |        |          |
|                                         |        |          |
|                                         |        |          |
|                                         |        |          |
| OK                                      | Cancel | Help     |

12) Expand the Standard node on the right panel to show the available modules to insert (Refer to the picture in Step 9).

| Input Slots (460MMPBS to Profibus) Output Slots (Profib |                      | Profibus to 460MMPBS) |       |                      |              |
|---------------------------------------------------------|----------------------|-----------------------|-------|----------------------|--------------|
| Group                                                   | Data Size<br>(Bytes) | Data Format           | Group | Data Size<br>(Bytes) | Data Format  |
| 1                                                       | 8 🗸                  | 16 Bit Int 🗸          | 11    | 32 🗸                 | 16 Bit Int 🗸 |
| 2                                                       | 32 🗸                 | 16 Bit Int 🗸          | 12    | Disabled 🗸           | 16 Bit Int 🗸 |

To match the above configuration in the 460 gateway, add one 8-byte input module, one 32byte input module, and one 32-byte output module to your device configuration.

13) To configure the PLC to match the 460 gateway, you will need to utilize 3 slots in your PLC.

|         | Within Controller, Configure Slots 1 through 3                         |              |       |                      |              |  |
|---------|------------------------------------------------------------------------|--------------|-------|----------------------|--------------|--|
| Input S | Input Slots (460MMPBS to Profibus) Output Slots (Profibus to 460MMPBS) |              |       |                      |              |  |
| Group   | Data Size<br>(Bytes)                                                   | Data Format  | Group | Data Size<br>(Bytes) | Data Format  |  |
| 1       | 8 🗸                                                                    | 16 Bit Int 🗸 | 11    | 32 🗸                 | 16 Bit Int 🗸 |  |
| 2       | 32 🗸                                                                   | 16 Bit Int 🗸 | 12    | Disabled 🗸           | 16 Bit Int 🗸 |  |

NOTE: When using a Short String Data Type, the 1<sup>st</sup> byte of each slot is reserved for the Length field. The remaining bytes will be used for the actual data.

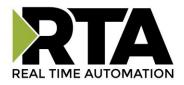

# **Setting up the PLC- Example Using TIA Portal**

This is how you would set up the following example in your controller.

| Input Slots (460MMPBS to Profibus) |                      |              |       | utput Slots (F       | Profibus to 460MMPBS) |  |
|------------------------------------|----------------------|--------------|-------|----------------------|-----------------------|--|
| Group                              | Data Size<br>(Bytes) | Data Format  | Group | Data Size<br>(Bytes) | Data Format           |  |
| 1                                  | 8 🗸                  | 16 Bit Int 🗸 | 11    | 32 🗸                 | 16 Bit Int 🗸          |  |
| 2                                  | 32 🗸                 | 16 Bit Int 🗸 | 12    | Disabled V           | 16 Bit Int 🗸          |  |

14) In your project, click the Device View tab and click your PROFIBUS card.

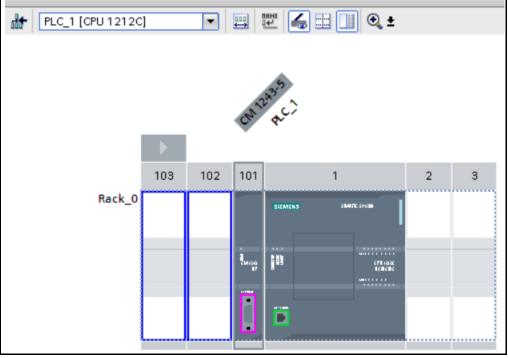

15) IF YOU HAVE ALREADY INSTALLED THE GSD FILE, SKIP TO STEP 9.

OTHERWISE - Under Options, select Manage general station description file (GSD).

| MA Sieme        | ens -        | C:\Use       | rs\engine      | ering\Do      | ocuments\        | Automa    | tion\User      | _Guide       | User_Gu | ide |
|-----------------|--------------|--------------|----------------|---------------|------------------|-----------|----------------|--------------|---------|-----|
| <u>P</u> roject | <u>E</u> dit | <u>V</u> iew | <u>I</u> nsert | <u>Online</u> | Optio <u>n</u> s | Tools     | <u>W</u> indow | <u>H</u> elp |         |     |
|                 |              | [            | Y Settin       | gs            |                  |           |                |              |         |     |
|                 |              |              | Supp           | ort packag    | ges              |           |                |              |         |     |
|                 |              |              | Mana           | ge gener      | al station d     | escriptio | n files (GSE   | ))           |         |     |
|                 |              |              | Start          | Automatio     | on License       | Manage    | r              |              |         |     |
|                 |              |              | Show           | reference     | e text           |           |                |              |         |     |
|                 |              |              | 🕕 Globa        | l libraries   |                  |           |                | •            |         |     |

26

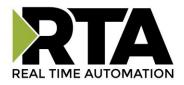

- 16) Insert the CD that was shipped with the gateway or download file from our website and save off the GSD file to your desktop.
- 17) Click ... and browse to where you saved the GSD file.
- 18) Check the box to the left of the imported path and click Install.

| Manage general sta                                                                               | tion description files |          | ***************   | ×         |  |  |  |  |
|--------------------------------------------------------------------------------------------------|------------------------|----------|-------------------|-----------|--|--|--|--|
| Installed GSDs                                                                                   | GSDs in the project    |          |                   |           |  |  |  |  |
| Source path: C:\Users\engineering\Desktop\EDI Project\EDI_TIA_Portal_V15.1\EDI_TIA_Portal_V15.1\ |                        |          |                   |           |  |  |  |  |
| Content of importe                                                                               | ed path                |          |                   |           |  |  |  |  |
| File                                                                                             | Version                | Language | Status            | Info      |  |  |  |  |
| Mbpb1236.gsd                                                                                     |                        | Default  | Already installed | Real Time |  |  |  |  |

19) Click **Close** when it was installed successfully.

| nst | allation result                          |  |
|-----|------------------------------------------|--|
| N   | /lessage                                 |  |
|     | Installation was completed successfully. |  |
|     |                                          |  |

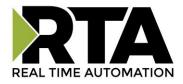

20) Click the Network View tab in your project.

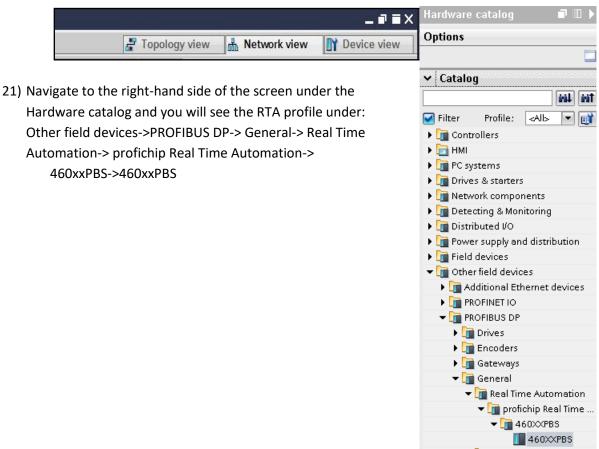

22) Drag the 460XXPBS next to the PLC, click the **Not Assigned** and select the PLC to connect to.

| Network Connections HMI connect | ion 💌 🐮 🖽 🛄 🍳 ±                                                                      |
|---------------------------------|--------------------------------------------------------------------------------------|
| PLC_1<br>CPU 1212C              | Slave_1<br>460XXPBS DP-NORM<br>Not a: Select master:<br>PLC_1.CM 1243-5.DP interface |
| ick the Device View tab         | PROFIBUS_1                                                                           |

| 🚽 Topology view | 📥 Network view | 📑 Device view |  |
|-----------------|----------------|---------------|--|
|-----------------|----------------|---------------|--|

Real Time Automation, Inc.

E

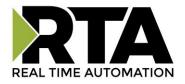

24) Click the RTA unit.

| 🔐 [lave_1 [460xxPBS] 💌 🔛 🔛 🌆 🖽 🛄 🔍 ± |  |
|--------------------------------------|--|
| DP-NORM                              |  |

25) Be sure setup the Slave Address that will match the 460PBS configuration page.

| Profibus Slave Config                               | uration                                       |         |
|-----------------------------------------------------|-----------------------------------------------|---------|
|                                                     | Device Label: PBS01<br>Slave Address: 3 1-125 |         |
| Slave_1 [Module]                                    |                                               | 🗟 Prope |
| General IO tags Sys                                 | stem constants Texts                          |         |
| General     PROFIBUS address                        | PROFIBUS address                              |         |
| General DP parameters                               | Interface networked with                      |         |
| Hex parameter assignment<br>Watchdog<br>SYNC/FREEZE | Subnet: PROFIBUS_1                            |         |
| Hardware identifier                                 | Add new subnet                                |         |
|                                                     | Parameters                                    |         |
|                                                     | Address: 3                                    |         |
| -                                                   | Highest address: 126                          |         |
|                                                     | Transmission speed: 1.5 Mbps                  |         |

26) To configure the PLC to match the RTA gateway, you will need to utilize 3 slots in your PLC.

| Within Controller, Configure Slots 1 through 3                         |                             |                                                                   |                                                                              |                                                                                                    |  |  |  |
|------------------------------------------------------------------------|-----------------------------|-------------------------------------------------------------------|------------------------------------------------------------------------------|----------------------------------------------------------------------------------------------------|--|--|--|
| Input Slots (460MMPBS to Profibus) Output Slots (Profibus to 460MMPBS) |                             |                                                                   |                                                                              |                                                                                                    |  |  |  |
| Data Size<br>(Bytes)                                                   | Data Format                 | Group                                                             | Data Size<br>(Bytes)                                                         | Data Format                                                                                                  |  |  |  |
| 8 🗸                                                                    | 16 Bit Int 🗸 🗸              | 11                                                                | 32 🗸                                                                         | 16 Bit Int 🗸                                                                                                 |  |  |  |
| 32 🗸                                                                   | 16 Bit Int 🗸                | 12                                                                | Disabled 🗸                                                                   | 16 Bit Int 🗸                                                                                                 |  |  |  |
|                                                                        | Data Size<br>(Bytes)<br>8 V | Data Size<br>(Bytes)       Data Format         8       16 Bit Int | Data Size<br>(Bytes)     Data Format     Group       8     16 Bit Int     11 | Data Size<br>(Bytes)     Data Format     Group     Data Size<br>(Bytes)       8     16 Bit Int     11     32 |  |  |  |

NOTE: When using a Short String Data Type, the 1<sup>st</sup> byte of each slot is reserved for the Length field. The remaining bytes will be used for the actual data.

Real Time Automation, Inc.

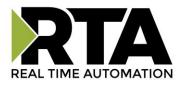

27) Expand the Head Module list under the catalog on the right panel to show the available modules to insert into the device overview slots.

| PBS Testing ► Ungrouped devices ► Slave_1 |     |          |                |        |          |           |            | -            |        | × |                    |           |
|-------------------------------------------|-----|----------|----------------|--------|----------|-----------|------------|--------------|--------|---|--------------------|-----------|
|                                           |     |          | 1              | 🛃 Тора | logy vie | w 🔒 I     | Network vi | ew 📑 Devic   | e view |   | Options            |           |
| 🔐 Slave_1 [460XXPBS]                      |     | Device   | overview       |        |          |           |            |              |        |   |                    |           |
|                                           | ^   | -<br>*** | Module         | Rack   | Slot     | I address | Q address  | Туре         | Ar     |   | ✓ Catalog          |           |
|                                           |     |          | Slave_1        | 0      | 0        |           |            | 460XXPBS     |        | ^ | <search></search>  | tini tini |
|                                           |     |          | Inp#1_4Words_1 | 0      | 1        | 6875      |            | Inp#1_4Words |        |   | Filter <all></all> | - 0       |
| 5me 1                                     |     |          | Inp#2_8Words_1 | 0      | 2        | 7691      |            | Inp#2_8Words |        |   | Head module        |           |
| *                                         | _   |          | Out#2_8Words_1 | 0      | 3        |           | 6479       | Out#2_8Words |        | = | Universal module   |           |
|                                           |     |          |                | 0      | 4        |           |            |              |        |   | Inp#1_1Word        |           |
|                                           |     |          |                | 0      | 5        |           |            |              |        |   | Inp#1_2Words       |           |
| _                                         |     |          |                | 0      | 6        |           |            |              |        |   | Inp#1_4Words       |           |
| DP-NORM                                   | •   |          |                | 0      | 7        |           |            |              |        |   | Inp#2_8Words       |           |
|                                           |     |          |                | 0      | 8        |           |            |              |        |   | Inp#4_12Words      |           |
|                                           |     |          |                | 0      | 9        |           |            |              |        |   | Inp#4_16Words      |           |
|                                           |     |          |                | 0      | 10       |           |            |              |        |   | Dut#1_1Word        |           |
|                                           | _   |          |                | 0      | 11       |           |            |              |        |   | Uut#1_2Words       |           |
|                                           |     |          |                | 0      | 12       |           |            |              |        |   | Uut#1_4Words       |           |
|                                           |     |          |                | 0      | 13       |           |            |              |        |   | Uut#2_8Words       |           |
|                                           | ~   |          |                | 0      | 14       |           |            |              |        | ~ | Uut#3_12Words      |           |
| < III VS > 100%                           | . 💷 | <        |                |        | 1111     |           |            |              | >      |   | Uut#4_16Words      |           |

To insert a module, double click to add it to the next available slot.

Terminology Note and Example: I addresses refer to Input, Q addresses refer to Output, %B refers to bytes and %W refers to words. So in this case, you would use %IB1-8, %IB68-195 and %QB1-32 to access the data to/from the gateway in the PLC.

NOTE: When setting up the input/output groups, after the Save Parameters button is clicked a message will appear on how many slots to configure in your controller. Because PROFIBUS doesn't care about the ordering you can assign in your controller anyway, so as long there are 3 slots and the input/output bytes match.

| Within Controller, Configure Slots 1 through 3                         |                      |              |       |                      |              |  |  |  |
|------------------------------------------------------------------------|----------------------|--------------|-------|----------------------|--------------|--|--|--|
| Input Slots (460MMPBS to Profibus) Output Slots (Profibus to 460MMPBS) |                      |              |       |                      |              |  |  |  |
| Group                                                                  | Data Size<br>(Bytes) | Data Format  | Group | Data Size<br>(Bytes) | Data Format  |  |  |  |
| 1                                                                      | 8 🗸                  | 16 Bit Int 🗸 | 11    | 32 🗸                 | 16 Bit Int 🗸 |  |  |  |
| 2                                                                      | 32 🗸                 | 16 Bit Int 🗸 | 12    | Disabled 🗸           | 16 Bit Int 🗸 |  |  |  |

28) Compile download program to your PLC

Save project

X

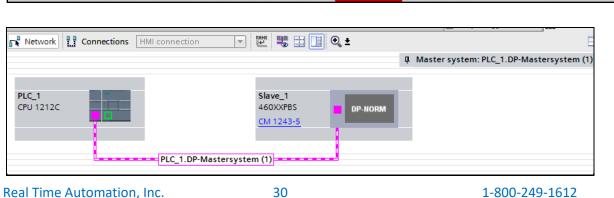

- []

16

BT 🛛 Go online 🔊 Go offline

Real Time Automation, Inc.

📃 📑 🗙 🍤 t (\*\*

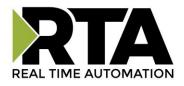

#### **DF1 Master Configuration**

Click the **DF1 Master** button to access the configuration page.

1) **Serial Port**: Select which serial port is being used for communication. This port must be configured on the Port Configuration page. If it has not yet been configured, it will display *Disabled* after the port descriptions in this dropdown.

Serial Port: Port 0 (T-Strip) Disabled

- 2) **Source ID**: Enter the Source Station ID for the gateway acting as the DF1 master device.
- 3) **Protocol Mode**: Select the DF1 Protocol Mode: Half-Duplex or Full-Duplex.
- 4) **Frame Verification**: Select the DF1 Frame Verification: CRC (16-bit) or BCC (8-bit). All DF1 slaves need to match this selection
- 5) **Delay Between Messages**: Enter the length of time to delay between read and write scan line requests (ms).
- 6) **ACK Timeout**: Enter the amount of time to wait for the DF1 acknowledgement message before flagging a timeout (ms).
- 7) **Receive Timeout**: Enter the amount of time the gateway should wait before a timeout is issued for a read/write request (ms).
- 8) **Number of Retries**: Enter the number of times the gateway will re-send messages before logging a timeout error and moving onto the next message.
- 9) **Dependency Protocol**: If enabled, DF1 master communication will stop if communication to the selected protocol is lost.

| DF1 Master Configuration | Help                   |
|--------------------------|------------------------|
| Serial Port:             | Serial Port disabled 🗸 |
| Source ID:               | 0 0-255                |
| Protocol Mode:           | Half-Duplex 🗸          |
| Frame Verification:      | CRC V                  |
| Delay Between Messages:  | 0 0-60000 ms           |
| ACK Timeout:             | 100 20-60000 ms        |
| Receive Timeout:         | 500 100-60000 ms       |
| Number of Retries:       | 3 1-10                 |
| Dependency Protocol:     | None 🗸                 |
| Save Par                 | rameters               |

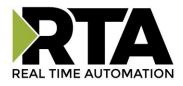

#### **DF1 Master Device Configuration**

The bottom area of the DF1 Master Configuration page lets you configure up to 32 external DF1 slave devices.

1) To add additional slave connections, click the -Select- dropdown under DF1 Master Device List and select **Add Generic Slave** option.

| DF1 Master Device List |                             |
|------------------------|-----------------------------|
|                        | -Select- V Delete DF1 Slave |
|                        |                             |
|                        | 1-2                         |

- a) If you are configuring multiple devices click << or >> to navigate to another device.
- b) To create a new slave with the same parameters already configured from another slave, click the -Select- dropdown and select the **Add from DF1 X** option (where X represents the slave you wish to copy parameters from). Once created, you can make any additional changes needed to that new slave.
- c) To remove a device, navigate to the slave to delete using the << and >> buttons and click the **Delete DF1 Slave** button.
- d) Click the **Save Parameters** button to save your changes before restarting or going to another configuration page.
- 2) The **Enable** check box should be selected for the device.
- 3) Enter a **Device Label** to identify the device within the gateway.
- 4) Enter a unique **Destination ID** for the device on the network. This number should be different from the Source ID entered at the top of the page.
- 5) **Communication Command:** Select the DF1 read/write Communication Commands to use to communicate to the slave device.
  - a) 500CPU read/write (default): uses DF1 Protected Typed Logical Read/Write messages with 3 address fields
  - b) PLC5 Read/Write: uses DF1 typed read/write messages

| Enable                                                                                             | DF1 Slave 1 |  |                  |       |  |
|----------------------------------------------------------------------------------------------------|-------------|--|------------------|-------|--|
| Device                                                                                             | Label DFM01 |  | Destination ID 0 | 0-255 |  |
| Communication Command 500CPU Read/Write V                                                          |             |  |                  |       |  |
| # of Read Scan Lines         0         0-100         # of Write Scan Lines         0         0-100 |             |  |                  | 0-100 |  |
| Generate Scan Lines                                                                                |             |  |                  |       |  |

- 6) Enter the number of read scan lines and write scan lines.
- 7) Click the **Generate Scan Lines** button to have the read and write scan lines auto-generate for you. You may manually configure the read and write scan lines after they have been generated.

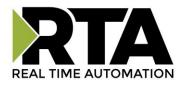

#### **Configuring Read Scan Lines**

Follow these steps to manually configure read scan lines.

- 1) Select View Read Scan Lines if not already selected.
- 2) Select a File Type for each scan line. Options include: B (Binary), N (Int), F (Real), and ST (String).
- 3) Enter the File Number for the File Type selected.
- 4) Enter the File Offset for the File Number selected.
- 5) Enter the # of consecutive points to read for that File Type. See the *Scan Line Data Limit* section at the bottom of the webpage for max values in a scan line.

# Line # File Type File Number File Offset # of Points \*See Ranges Below 1 B ✓ 0 0 1

#### **Configuring Write Scan Lines**

Follow these steps to manually configure write scan lines.

- 1) Select View Write Scan Lines if not already selected.
- 2) Select a File Type for each scan Line. Options include: B (Binary), N (Int), F (Real), and ST (String).
- 3) Enter the File Number for the File Type selected.
- 4) Enter the File Offset for the File Number selected.
- 5) Enter the # of consecutive points to read for that File Type. See the *Scan Line Data Limit* section at the bottom of the webpage for max values in a scan line.

| <u>ل</u> | Line # | File Type | File Number | File Offset | # of Points<br>*See Ranges Below |
|----------|--------|-----------|-------------|-------------|----------------------------------|
|          | 1      | B 🔻       | 0           | 0           | 0                                |

#### **Configuring Read and Write Scan Lines (cont.)**

If you are configuring more than 25 scan lines click << or >> to navigate to the next group of 25. When finished, click the **Save Parameters** button.

Below is the Scan Line Data Limit for each Data Type and the max Length Range associated with them.

#### Scan Line Data Limit

| Data Type   | Length Range |
|-------------|--------------|
| Binary (B)  | 100          |
| Int (N)     | 100          |
| Real (F)    | 50           |
| String (ST) | 1            |

Real Time Automation, Inc.

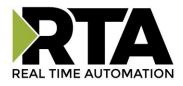

### **Mapping - Transferring Data Between Devices**

There are 5 ways to move data from one protocol to the other. You can combine any of the following options to customize your gateway as needed.

**Option 1 – Data Auto-Configure Mappings:** The gateway will automatically take the data type (excluding strings) from one protocol and look for the same data type defined in the other protocol. If there isn't a matching data type, the gateway will map the data to the largest available data type. See Data Auto-Configure section for more details.

**Option 2 – String Auto-Configure:** The gateway will automatically take the string data type from one protocol and map it into the other. See String Auto-Configure section for more details.

**Option 3 – Manual Configure Mappings:** If you don't want to use the Auto-Configure Mappings function, you must use the manual mapping feature to configure translations.

**Option 4 – Manipulation/Scaling:** You can customize your data by using math operations, scaling, or bit manipulation. See Data Mapping-Explanation section for more details.

**Option 5 – Move Diagnostic Information:** You can manually move diagnostic information from the gateway to either protocol. Diagnostic information is not mapped in Auto-Configure Mappings Mode. See Diagnostic Info section for more details.

Going from Manual Mapping to Auto-Mapping will delete ALL mappings and manipulations configured.

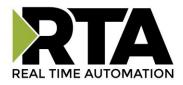

#### **Display Mapping and Values**

The Display Data and Display String pages are where you can view the actual data for each mapping that is set up.

#### **Display Data**

Click the **Display Data** button to view how the data is mapped and what the values of each mapping are.

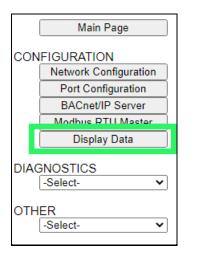

Here you will see how each data point (excluding strings) is mapped. To view, select the device from the dropdown menu and click **View** to generate the information regarding that device. Then select either the **Protocol 1 to Protocol 2** or **Protocol 2 to Protocol 1** button, correlating to the direction you wish to see the data.

| Display Data                                               | Edit Mapping<br>View as Text |
|------------------------------------------------------------|------------------------------|
| Select a Device Modbus TCP Server IP Address: 0.0.0.0 View |                              |
| Protocol 1 to Protocol 2                                   | Protocol 2 to Protocol 1     |

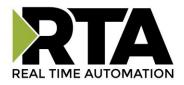

This page is very useful when verifying that all data is mapped somehow from one protocol to another. If a data point is not mapped, it will display on this page in a yellow highlighted box. The Display Data page will display up to 200 mappings per page, simply navigate to the next page for the additional mapping to display.

| Mo                              | dbus RTU to BACne | et/IP   |               |      | BACnet/IP to Modb | us RTU          |
|---------------------------------|-------------------|---------|---------------|------|-------------------|-----------------|
| 1 >><br>Displaying 1-201 of 300 |                   |         |               |      |                   |                 |
|                                 | Modbus RTU        |         | 460MMBS       |      | BACnet/IP         |                 |
| Name                            | Valu              | e (Hex) | Manipulation  | Name | Value (Hex)       |                 |
| 400001                          |                   |         | <b>&gt;</b> > | AI1  |                   |                 |
| 400002                          |                   |         | <b>→→</b>     | AI2  | Mapping Dis       | abled for Point |
| 400003                          |                   |         | <b>→→</b>     | AI3  |                   |                 |

In the above example, we see the following:

- Modbus register 400001 from Slave 1 is being mapped to Al1 on BACnet
- Nothing is being moved from Modbus register 400002 to AI2 on BACnet because the mapping is disabled
- Modbus register 400003 from Slave 1 is being mapped to AI3 on BACnet

**NOTE**: If a data point is mapped twice, only the first instance of it will show here. EX: If Modbus 400001 & 400040 from Slave 1 are both mapped to Al1, only 400001 will show as being mapped to Al1.

If there are values of "--" on this page, it indicates that the source has not yet been validated and no data is being sent to the destination.

The example below reflects the Modbus to PLC flow of data. The Modbus (left side) is the source and the PLC (right side) is the destination.

- The 460 gateway has received valid responses from Modbus registers 400001- 400005 and therefore can pass the data on to the PLC tag called MC2PLC\_INT.
- The 460 gateway has NOT received valid responses from Modbus register 400011 & 400012. As
  a result, the data cannot be passed to the PLC tag ETC01\_GN0\_INT2 and indicates so by using "- "in the value column of the table.

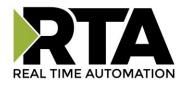

| Display Data    | a                                                               |             |            |                            |      | Edit Mapping<br>View as Text |  |  |  |  |
|-----------------|-----------------------------------------------------------------|-------------|------------|----------------------------|------|------------------------------|--|--|--|--|
| Select a Device | Select a Device Modbus TCP Server IP Address: 10.1.16.16 V View |             |            |                            |      |                              |  |  |  |  |
|                 | Modbus TCP/IP to PLC PLC Modbus TCP/IP                          |             |            |                            |      |                              |  |  |  |  |
|                 | << 1 >><br>Displaying 1-7 of 7                                  |             |            |                            |      |                              |  |  |  |  |
|                 | Modbus <sup>·</sup>                                             | TCP/IP      |            | тсмс<br>➔                  | PLC  |                              |  |  |  |  |
| Name            |                                                                 | Value (Hex) | Manip      | ulation Name               | Valu | ıe (Hex)                     |  |  |  |  |
| 400001          | 15                                                              | 0x000F      | <b>→→</b>  | ETC01<br>MC2PLC_INT[0]     | 15   | 0x000F                       |  |  |  |  |
| 400002          | 1495                                                            | 0x05D7      | <b>→→</b>  | ETC01<br>MC2PLC_INT[1]     | 1495 | 0x05D7                       |  |  |  |  |
| 400003          | 1                                                               | 0x0001      | <b>→→</b>  | ETC01<br>MC2PLC_INT[2]     | 1    | 0x0001                       |  |  |  |  |
| 400004          | 23                                                              | 0x0017      | <b>→</b> → | ETC01<br>MC2PLC_INT[3]     | 23   | 0x0017                       |  |  |  |  |
| 400005          | 3                                                               | 0x0003      | <b>→→</b>  | ETC01<br>MC2PLC_INT[4]     | 3    | 0x0003                       |  |  |  |  |
| 400011          |                                                                 |             | <b>→→</b>  | ETC01<br>ETC01_G2N0_INT[0] |      |                              |  |  |  |  |
| 400012          |                                                                 |             | <b>→→</b>  | ETC01<br>ETC01_G2N0_INT[1] |      |                              |  |  |  |  |

To view the actual data mappings, click the **Edit Mapping** button. For more details, see the Data Mapping-Explanation section.

To view the data mappings purely as text, click the **View as Text** button. For more details, see the View Data Mapping as Text section.

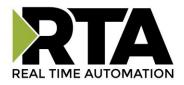

### **Display String**

Click the **Display String** button to view what the values of each Parsing and/or Concatenating strings are, you can also click on the Edit Mapping to view the mapping of each string.

|            | Main Page             |  |  |  |  |  |  |  |  |  |
|------------|-----------------------|--|--|--|--|--|--|--|--|--|
| CON        | FIGURATION            |  |  |  |  |  |  |  |  |  |
|            | Network Configuration |  |  |  |  |  |  |  |  |  |
|            | Port Configuration    |  |  |  |  |  |  |  |  |  |
|            | ASCII                 |  |  |  |  |  |  |  |  |  |
|            | Allen-Bradley PLC     |  |  |  |  |  |  |  |  |  |
|            | Display Data          |  |  |  |  |  |  |  |  |  |
| - <b>Г</b> | Display String        |  |  |  |  |  |  |  |  |  |
|            | Restart Now           |  |  |  |  |  |  |  |  |  |
| DIAC       | ONOSTICS              |  |  |  |  |  |  |  |  |  |
|            | -Select-              |  |  |  |  |  |  |  |  |  |
| OTH        | ER<br>-Select- ✔      |  |  |  |  |  |  |  |  |  |

To view the source or destination groups from a string, click the dropdown menu to generate the information regarding that device. The string data will be displayed in both Hex and ASCII (only the ASCII data is sent). The example below shows data that is coming from the source device. A group will be displayed for each Parsing/Concatenating String field that is configured.

| Dis  | play S    | tring | 3    |     |      |    |     |      |     |     |    |    |                                |            | Edit Mapping<br>View as Text |
|------|-----------|-------|------|-----|------|----|-----|------|-----|-----|----|----|--------------------------------|------------|------------------------------|
| Sele | ect a Gro | oup   | Src: | Lir | ne 1 | Ba | rco | de S | car | ner |    | ~  | and a String Barcode Scanner V | (11 bytes) |                              |
|      | 0000:     | 68    | 65   | 6C  | 6C   | 6F | 20  | 77   | 6F  | 72  | 6C | 64 | hello world                    |            |                              |

In the Group drop down, "Line1" is defined on the ASCII Device configuration page and "Barcode Scanner" is defined in the ASCII Parsing configuration.

| C Enable ASCII I           | Device 1                                      |
|----------------------------|-----------------------------------------------|
| Port Port 1 (DB9)          | Device Label Line1                            |
| LED Inactivity 0 0-60000 s | Operation Mode Mark Data New on New Message 🗸 |

| Field | Start Location | Length | Data Type | Internal Tag Name |  |  |  |
|-------|----------------|--------|-----------|-------------------|--|--|--|
| 1:    | 1              | 0      | String 🗸  | Barcode Scanner   |  |  |  |

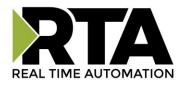

If there are values of "Data Not Valid "on this page, it indicates that the source has not been validated yet and no data is being sent to the destination.

| Display String                                                                      | Edit Mapping |
|-------------------------------------------------------------------------------------|--------------|
|                                                                                     | View as Text |
| Select a Group Src: Line 1 Barcode Scanner V and a String Barcode Scanner (0 bytes) |              |
| Data Not Valid                                                                      |              |

**NOTE:** You can view the whole string data by clicking on **Diagnostics Info** drop down and navigating to ASCII Diagnostics page. You will also have to select the port you want to view in the dropdown below ASCII.

| Diagnostics    |      |  |  |  |  |  |  |
|----------------|------|--|--|--|--|--|--|
| ASCII          | View |  |  |  |  |  |  |
| Port 1 (DB9) ~ | View |  |  |  |  |  |  |
|                |      |  |  |  |  |  |  |

To view the string mappings, click the **Edit Mapping** button. For more details see the **String Mapping-Explanation** section.

| Display String                                                                       | Edit Mapping |
|--------------------------------------------------------------------------------------|--------------|
|                                                                                      | view as Text |
| Select a Group Src: Line 1 Barcode Scanner v and a String Barcode Scanner v (11 byte | es)          |
| 0000: 68 65 6C 6C 6F 20 77 6F 72 6C 64 hello world                                   |              |

#### NOTE: Only String data types can be mapped to another String data type.

| String Mapping Configuration                                                    |             | Help                                                      |  |  |  |  |  |  |
|---------------------------------------------------------------------------------|-------------|-----------------------------------------------------------|--|--|--|--|--|--|
| Manual Configure # of Mappings to Configure: 1 0-250 Set Max # of Mappings </th |             |                                                           |  |  |  |  |  |  |
| Enable                                                                          | Mapping 1   |                                                           |  |  |  |  |  |  |
| Source Destination                                                              |             |                                                           |  |  |  |  |  |  |
| Group: Line 1 Barcode Scanner                                                   | • • • • • • | Group: ETC01 ETC01_G2N0_STRIN   String: ETC01_G2N0_STRING |  |  |  |  |  |  |

To view the string mappings purely as text, click the **View as Text** button. For more details see the **View String Mapping** as Text section.

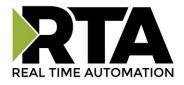

### **Display String use case**

Sending a message of "RTA,Support,Rocks" from an ASCII device to the RTA unit. The ASCII Parsing Configuration would look like my example below. There are more detailed examples of what all the fields represent in the ASCII Parsing section.

|       | ASCII Device 1 (Line1)                                    |        |                             |   |          |  |  |  |  |
|-------|-----------------------------------------------------------|--------|-----------------------------|---|----------|--|--|--|--|
| Max   | Max Number of Fields: 3 1-50 Min Number of Fields: 1 1-50 |        |                             |   |          |  |  |  |  |
|       | Parsing Delimiter: , 44 0x2c 🗸                            |        |                             |   |          |  |  |  |  |
|       | Update Fields                                             |        |                             |   |          |  |  |  |  |
| Field | Start Location                                            | Length | Data Type Internal Tag Name |   |          |  |  |  |  |
| 1:    | 1                                                         | 0      | String                      | ~ | Header 1 |  |  |  |  |
| 2:    | 1                                                         | 0      | String                      | ~ | Header 2 |  |  |  |  |
| 3:    | 1                                                         | 0      | String                      | ~ | Header 3 |  |  |  |  |

The message is broken up into 3 "Groups" or Parsing fields.

| Display String                     |                              | Edit Mapping<br>View as Text |
|------------------------------------|------------------------------|------------------------------|
| Select a Group Src: Line1 Header 1 | and a String Header 1 - (3 I | bytes)                       |
| 0000: 52 54 41                     | RTA                          |                              |
| Display String                     |                              | Edit Mapping<br>View as Text |
| Select a Group Src: Line1 Header 2 | and a String Header 2 V (7   | bytes)                       |
| 0000: 53 75 70 70 6F 72 74         | Support                      |                              |
| Display String                     |                              | Edit Mapping<br>View as Text |
| Select a Group Src: Line1 Header 3 | and a String Header 3 V (5   | bytes)                       |
| 0000: 52 6F 63 6B 73               | Rocks                        |                              |

To view the Entire message, click on the Diagnostic drop down, select Diagnostics Info. Select ASCII, click view, select your Port. Whole data will be in the Last Message Sent Diagnostic box.

| Diagnostics                     | Last Messag | e Sent (* | 17 bytes | )     |       |       |          |       |                  |
|---------------------------------|-------------|-----------|----------|-------|-------|-------|----------|-------|------------------|
| Diagnostics                     | 0000:       |           | 1 2C 53  | 75 70 | 70 GF | 72 74 | 2C 52 6F | 63 6B | RTA,Support,Rock |
| ASCII View<br>Port 1 (DB9) View | 0016:       | 73        |          |       |       |       |          |       | S                |

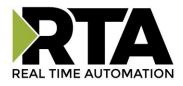

# Data and String Mapping – Auto-Configure

The Auto-Configure function looks at both protocols and will map the data between the two protocols as best as it can so that all data is mapped. Inputs of like data types will map to outputs of the other protocols like data types first. If a matching data type cannot be found, then the largest available data type will be used. Only when there is no other option is data truncated and mapped into a smaller data type.

If the Auto-Configure function does not map the data as you want or you want to add/modify the mappings, you may do so by going into Manual Configure mode.

The following are examples of the Auto-Configure function.

1) This example shows a common valid setup.

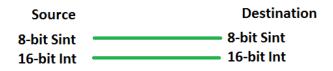

- a. Both Source values were able to be mapped to a corresponding Destination value.
- 2) This example shows how Auto-Configure will make its best guess.

| Source       | Destination |
|--------------|-------------|
| 8-bit Sint   | 8-bit Sint  |
| 16-bit Int   | 16-bit Int  |
| 32-bit Uint  | 32-bit Uint |
| 32-bit Float | 32-bit Uint |

 a. The 32-bit Float from the Source location could not find a matching Destination data-type. After all other like data types were mapped, the only data type available was the 2<sup>nd</sup> 32-bit Uint data type. Auto-Configure was completed even though the data in the Float will be truncated.

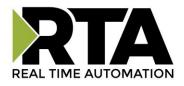

# **Data Mapping – Explanation**

Below are the different parts that can be modified to make up a data mapping.

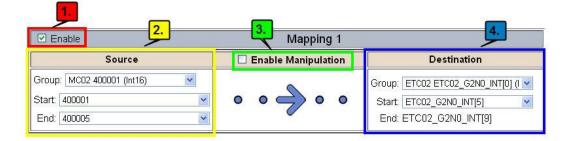

- 1) Enable (red box above): Check to enable mapping. If not checked, this mapping is skipped.
- 2) Source Field (yellow box above):
  - a) Group Select the data group you set up in the protocol config to use for this mapping.
  - b) Start This is the starting point for this mapping.
  - c) End This is the final point to be included for this mapping.
- 3) Manipulation Area (green box above):
  - a) Enable the Data Manipulation. This can be enabled for any mapping.
  - b) Click Add Math Operation for each operation needed. Up to 3 are allowed unless you are using the Scale, Set Bit, or Invert Bit functions. If using Scale, Set Bit, or Invert Bit, then only 1 operation is allowed.
  - c) Select the Operation(s) to perform.
    - i) Math Operations are performed in the order they are selected.
    - ii) If more than one point is selected on the source, the Math Operations will be performed on every point.
  - d) Enter the value(s) for the operation.

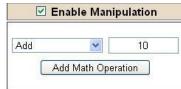

Example of Add (similar for Subtract, Multiple, Divide, and MOD). This will add a value of 10 to the source field before it is written to the destination field.

|       | Enable | Manip | oulation |
|-------|--------|-------|----------|
|       | Scale  |       | *        |
| Src 🗌 | 1      | to    | 10       |
| Dst   | 1      | to    | 100      |

Example of Scale. This will scale the source values from 1-10 into 1-100 for the destination.

| Enable Manipulation |         |        |  |  |
|---------------------|---------|--------|--|--|
|                     | Set Bit | *      |  |  |
| Src                 |         | Dst    |  |  |
| 1                   | 0       | 5      |  |  |
| (0-15)              |         | (0-15) |  |  |

Example of Set Bit (similar to Invert Bit). This will take the value of the O<sup>th</sup> source bit and copy it into the value of the 5<sup>th</sup> destination bit.

- 4) Destination Field (blue box above):
  - a) Group Select the data group you set up in the protocol config to use for this mapping.
  - b) Start This is the starting point for where the data is being stored.
  - c) End The End point is derived from the length of the source and cannot be modified.
     Real Time Automation, Inc.
     42
     1-800-249-1612

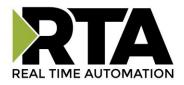

# Data Mapping – Adding Diagnostic Information

Data Mapping offers 5 different types of information in addition to any scan lines specified for each protocol.

**IMPORTANT NOTE:** Only add Diagnostic Information **AFTER** both sides of the gateway have been configured. If changes to either protocol are made after diagnostic information has been added to the mapping table, it is necessary to verify all mappings. Remapping may be necessary.

#### 1) Temporary Ram (Int64)

- a) This offers five levels of 64bit Integer space to assist in multiple stages of math operations. For example, you may wish to scale and then add 5. You can set up a single translation to scale with the destination as the temporary ram. Then another translation to add 5 with the source as the temporary ram.
- b) The gateway will automatically convert the Source to fit the Destination, so there is no need for Int 8, 16, 32 since the 64 may be used for any case.

| Enable                                            |    |                         | Mapping 1            |                                                      |
|---------------------------------------------------|----|-------------------------|----------------------|------------------------------------------------------|
| Source                                            | B/ | 🗹 Enable                | Manipulation         | Destination                                          |
| Group: Temporary Ram0<br>Start: Ram0<br>End: Ram0 |    | Scale<br>Src 1<br>Dst 1 | to 10<br>to 100      | Group: Temporary Ram0 (Int64)  Start: Ram1 End: Ram1 |
| 🗹 Enable                                          |    |                         | Mapping 2            |                                                      |
| Source                                            |    | 🗹 Enabl                 | e Manipulation       | Destination                                          |
| Group: Temporary Ram0<br>Start: Ram1<br>End: Ram1 |    | Add Add M               | ▼ 5<br>ath Operation | Group: Temporary Ram0 (Int64)                        |

*In this example, Ram0 is scaled into Ram1. Ram1 is then increased by 5 and stored into Ram2. Ram0 and Ram2 could be considered a source or destination group.* 

#### 2) Temporary Ram (Double)

a) This is like the Temporary Ram (Int 64), except manipulations will be conducted against the 64bit floating point to allow for large data.

### 3) Ticks Per Second

a) The gateway operates at 200 ticks per second. This equates to one tick every 5ms. Thus, mapping this to a destination will give easy confirmation of data flow without involving one of the two protocols. If data stops on the destination end, then the RTA is offline.

| C Enable Mapping 1                                                           |                     |                                                |  |  |  |  |  |
|------------------------------------------------------------------------------|---------------------|------------------------------------------------|--|--|--|--|--|
| Source                                                                       | Enable Manipulation | Destination                                    |  |  |  |  |  |
| Group: Ticks Since Powerup (Uint32)  Start: Since Powerup End: Since Powerup | • • 🔶 • •           | Group: BS01 Al1 (Float)  Start: Al1  Chief Al1 |  |  |  |  |  |

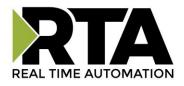

### 4) XY\_NetBmpStat

a) If a protocol is a Client/Master, there is a Network Bitmap Status that is provided on the Diagnostics Info page under the Variables section.

| 10                     |           |
|------------------------|-----------|
| Modbus RTU Master      |           |
| Device Status          |           |
| Connected and Running  |           |
| LED Status             |           |
| Connection Status:     | Connected |
| Variables              |           |
| Network Bitmap Status: | 0x000001f |
|                        |           |

- b) Since a Client/Master may be trying to communicate with multiple devices on the network, it may be beneficial to know if a Server/Slave device is down. By using this Network Bitmap Status, you can expose the connection statuses of individual devices. Values shown are in HEX.
  - i) 0x0000002 shows that only device 2 is connected
  - ii) 0x00000003 shows that only devices 1 and 2 are connected
  - iii) 0x0000001f shows that all 5 devices are connected (shown in image above)
- c) There are multiple ways to map the NetBmpStat.

**Option 1:** Map the whole 32bit value to a destination. Example below shows the NetBmpStat is going to an Analog BACnet object. Using a connection of 5 Modbus Slave devices Al1 will show a value of 31.0000. Open a calculator with programmer mode and type in 31, this will represent bits 0 - 4 are on. This mean all 5 devices are connected and running.

If using an AB PLC with a Tag defined as a Dint, then expand the tag within your RSlogix software to expose the bit level and define each bit as a description such as device1, device2, etc.

| C Enable Mapping 1                                                                                                    |   |                     |                                                         |  |  |  |  |
|----------------------------------------------------------------------------------------------------|---|---------------------|---------------------------------------------------------|--|--|--|--|
| Source                                                                                                    |   | Enable Manipulation | Destination                                             |  |  |  |  |
| Group: MM NetBmpStat (Uint32)  Start: NetBmpStat  Contemp Stat  Contemp | • | • -> • •            | Group: BS01 Al1 (Float)  Start: Al1  Contemporation Al1 |  |  |  |  |

**Option 2:** You can extract individual bits from the NetBmpStat by using the Set Bit Manipulation and map those to a destination. You'll need a mapping for each device you want to monitor. Example below shows Modbus device 2 (out of 5) is being monitor to a BACnet Binary Object. You can define the object in the BACnet Name configuration.

| C Enable Mapping 1                                                |                                                                                       |                                                |  |  |  |  |  |
|-------------------------------------------------------------------|---------------------------------------------------------------------------------------|------------------------------------------------|--|--|--|--|--|
| Source                                                            | Enable Manipulation                                                                   | Destination                                    |  |  |  |  |  |
| Group: MM NetBmpStat (Uint32)  Start: NetBmpStat  End: NetBmpStat | Set Bit            Src         Dst           1         0           (0-31)         (0) | Group: BS01 BI1 (Bit1)   Start: BI1   End: BI1 |  |  |  |  |  |

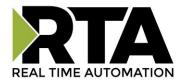

### 5) Status\_XY

a) There are two Statuses provided, one for each protocol. This gives access to the overall status of that Protocol. Each Bit has its own meaning as follows:

| Commo                                                        | on Status:                           | 0x000000FF                              | (bit 0-7)1 <sup>st</sup> byte                                                                                                    |
|--------------------------------------------------------------|--------------------------------------|-----------------------------------------|----------------------------------------------------------------------------------------------------|
| Hex:                                                         | Bit Position:                        | Decimal:                                | Explanation:                                                                                                    |
| 0x00<br>0x01<br>0x02<br>0x04<br>0x08<br>0x10<br>0x20<br>0x40 | 0<br>0<br>1<br>2<br>3<br>4<br>5<br>6 | 0<br>1<br>2<br>4<br>8<br>16<br>32<br>64 | if we are a Slave/Server<br>if we are a Master/Client<br>connected (0 not connected)<br>first time scan<br>idle (usually added to connected)<br>running (usually added to connected)<br>bit not used<br>recoverable fault |
| 0x80                                                         | 7                                    | 128                                     | nonrecoverable fault                                                                                                    |

For this example, the ETC Status is mapped to a PLC tag called PLC\_Status

|        |            | PLC to | o Modbus TC | P/IP        |                |               | Modbus TCP/            | IP to PLC         |
|--------|------------|--------|-------------|-------------|----------------|---------------|------------------------|-------------------|
|        |            |        | PLC         |             | 460ETCMC<br>€€ |               | Modbus T               | CP/IP             |
| Nam    | e          |        | Valu        | ie (Hex)    | Manipulatio    |               | Va                     | lue (Hex)         |
| PLC_St | tatus      |        | 19          | 0x00000013  | <b>*</b>       | ETC<br>Status | 19                     | 0x00000013        |
| Examp  | le: E      | rc St  | atus is Ox  | 0000013 (19 | decimal), hei  | re is the     | break down             |                   |
|        | Hex        |        | Bit         | Decimal     | Expl           | anation       |                        |                   |
|        | 0x0        | 1      | 0(on)       | 1           | if we are      | a Mas         | ter/Client             |                   |
|        | 0x0        | 2      | 1(on)       | 2           | connected      | (0 no         | t connecte             | d)                |
|        | <u>0x1</u> |        | 4(on)       | 16          | running (      | usuall        | y added to             | connected)        |
|        | Tota       | al:    | 0x13        | 19          |                |               |                        |                   |
| Exter  | rnal       | Fa     | ults:       |             | 0x0000FF       | 00 (bi        | t 8-15)2 <sup>n</sup>  | <sup>d</sup> byte |
| Hex:   | Bit        | . Po   | sition:     | Decimal     | Expl           | anatio        | n:                     |                   |
| 0x00   |            | 8      |             | 0           | loc            | al con        | trol                   |                   |
| 0x01   |            | 8      |             | 256         | rem            | otely         | idle                   |                   |
| 0x02   |            | 9      |             | 512         |                |               | faulted                |                   |
| 0x04   |            | 10     |             | 1,024       |                |               | to depende             | -                 |
| 0x08   |            | 11     |             | 2,048       | İau            | lted d        | ue to depe             | ndency            |
| Reco   | vera       | ble    | Fault       | s: 0x00F    | F0000 (bi      | t 16          | 23)3 <sup>rd</sup> byt | e                 |
| Hex:   | Bit        | . Po   | sition:     | Decimal     | Expl           | anatio        | n:                     |                   |
| 0x01   |            |        | 16          | 65,536      |                |               |                        | timed out         |
| 0x02   |            |        | 17          | 131,07      | 72 rec         | overab        | le fault -             | Slave err         |

Real Time Automation, Inc.

#### 1-800-249-1612

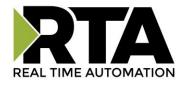

#### Non-Recoverable Faults 0xFF000000 (bit 24-31)4<sup>th</sup> byte

| Hex:         | Bit Position | : Decimal:                 | Explanation:                                       |
|--------------|--------------|----------------------------|----------------------------------------------------|
| 0x01         | 24           | 16,777,216                 | nonrecoverable fault -<br>task fatal err           |
| 0x02         | 25           | 33,554,432                 | nonrecoverable fault -<br>config missing           |
| 0x04         | 26           | 67,108,864                 | nonrecoverable fault -<br>bad hardware port        |
| 0x08         | 27           | 134,217,728                | nonrecoverable fault -<br>config err               |
| 0x10<br>0x20 | 28<br>29     | 268,435,456<br>536,870,912 | Configuration Mode<br>No Ethernet Cable Plugged In |

For this example, the MC Status is mapped to a PLC tag called MC\_Status

|           | PLC to Modbus T | CP/IP      |              |              | Modbus TCP/IF | P to PLC   |
|-----------|-----------------|------------|--------------|--------------|---------------|------------|
|           | 460ETCMC        |            | Modbus TC    | P/IP         |               |            |
| Name      | Val             | ue (Hex)   | Manipulation | Name         | Val           | ue (Hex)   |
| MC_Status | 65601           | 0x00010041 | <b>44</b>    | MC<br>Status | 65601         | 0x00010041 |

**Example:** MC Status is 0x00010041 (65601 decimal), here is the break down, we know that bytes 1 and 3 are being used, so here is the break down,

| Commo                | n Status                | :                         |                                                  |
|----------------------|-------------------------|---------------------------|--------------------------------------------------|
| Hex:                 | <u>Bit:</u>             | Decimal:                  | Explanation:                                     |
| 0x01                 | 0(on)                   | 1                         | if we are a Master/Client                        |
| 0x40                 | 6(on)                   | 64                        | recoverable fault                                |
| <b>Recov</b><br>Hex: | erable F<br><u>Bit:</u> |                           |                                                  |
|                      | DIL.                    | <u>Decimal:</u>           | Explanation:                                     |
| 0x01                 | <u>16</u>               | <u>Decimai:</u><br>65,536 | <u>Explanation:</u><br>recoverable fault – timed |

Total:

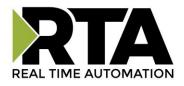

# **String Mapping – Explanation**

Below are the different parts that can be modified to make up a string mapping.

String data types can only be mapped to other string data types. There is no manipulation that can be done on the string.

| Enable                        | Mapping 1 | 3.                                                            |  |
|-------------------------------|-----------|---------------------------------------------------------------|--|
| Source                        |           | Destination                                                   |  |
| Group: Line 1 Barcode Scanner |           | Group: ETC01 ETC01_G2N0_STRIN♥<br>String: ETC01_G2N0_STRING ♥ |  |

- 1) Enable (red box above): Check to enable mapping. If not checked, this mapping is skipped.
- 2) Source Field (yellow box above):
  - a) Group Select the string data group you set up in the protocol config to use for this mapping.
  - b) String This is the string used for this mapping.
- 3) Destination Field (green box above):
  - a) Group Select the string data group you set up in the protocol config to use for this mapping.
  - b) String This is the string where the data is being stored.

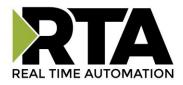

# Mapping – Auto-Configure Mode to Manual Configure Mode

To transition from Auto-Configure Mapping Mode to Manual Configure Mode, click the dropdown at the top of the Mapping Configuration page and select Manual Configure.

After you click this button, you will be prompted to confirm if this is really what you want to do.

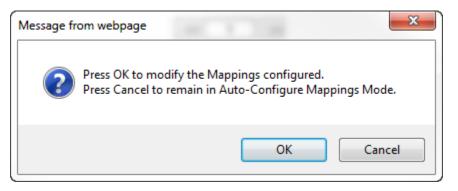

Click **OK** to proceed to Manual Configure Mode or click **Cancel** to remain in Auto-Configure Mappings Mode.

Once OK is clicked, there are 2 options on how to proceed from here.

| Message fr | om webpage                                                                     |  |
|------------|--------------------------------------------------------------------------------|--|
| ?          | Press OK to keep the current Mappings.<br>Press Cancel to Delete all Mappings. |  |
|            | OK Cancel                                                                      |  |

- 1) To keep the mappings that are already configured press **OK**.
  - a) You would want this option if you are adding additional mappings or you want to modify the mapping(s) that already exist.
- 2) To delete the mappings that are already there and start over press **Cancel**.

To modify the number of mappings, enter a number in the text field next to **# of Mappings to Configure** and click the **Set Max # of Mappings** button. You can always add more mappings if needed.

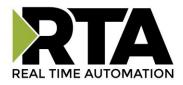

# Mapping – Manual Configure Mode to Auto-Configure Mode

To transition from Manual Configure Mode to Auto-Configure Mapping Mode, click the dropdown menu at the top of the Mapping Configuration page and select Auto-Configure Mappings.

| Message fr | om webpage                                                                                                    |
|------------|----------------------------------------------------------------------------------------------------|
| ?          | Press OK to delete the current Mappings and go back to<br>Auto-Configure Mappings mode.<br>Press Cancel to keep Mappings and remain in current Mode. |
|            | OK Cancel                                                                                                    |

Click **OK** to proceed to delete all current mappings and go back to Auto-Configure Mappings Mode. Click **Cancel** to keep all mappings and remain in Manual Configure Mode.

**NOTE**: Once you revert to Auto-Configure Mapping Mode there is no way to recover the mappings you lost. Any mappings you previously have added will be deleted as well.

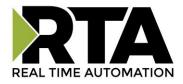

### **View as Text**

### **Data Mapping**

The View as Text page displays the point to point mapping(s) you set up in the Data Mapping section. This will also display any manipulation(s) that are configured.

Each line on this page will read as follows:

**Mapping** *number*: *source point* **Len**: *Number of points mapped* -> *manipulation* (*if blank then no manipulation*) -> *destination point* 

If you are looking for a specific point to see if it is mapped, you can do a find in this text box for your point in question. Example: you defined 20 Registers starting at register 1 and want to see if 400011 is mapped. If it is not in this text box, then it is not mapped, and no data will be transferred.

This is the text display for the example shown under the *Data Mapping- Adding Diagnostic Information* section.

| Data Mapping             |                              |  |  |  |  |  |  |                            |           |      |
|--------------------------|------------------------------|--|--|--|--|--|--|----------------------------|-----------|------|
| Mapping 1:<br>Mapping 2: | Temporary Re<br>Temporary Re |  |  |  |  |  |  | 1:100 -><br>Temporary Ram2 | Temporary | Ram1 |

### **String Mapping**

The View as Text page displays the string mapping(s) you set up in the String Mapping section.

Each line on this page will read as follows:

Mapping number: source point -> Copy -> destination point

If you are looking for a specific point to see if it is mapped, you can do a find in this text box for your point in question. Example: you defined 20 String Tags in the PLC and want to see if "Test\_String" in the Logix PLC is mapped. If it is not in this text box, then it is not mapped, and no data will be transferred.

| String Mapping |                   |            |             |  |  |  |
|----------------|-------------------|------------|-------------|--|--|--|
| Mapping 1:     | Logix Test_String | -> Copy -> | MC02 400001 |  |  |  |
|                |                   |            |             |  |  |  |

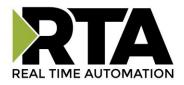

# **Base Triggering – Data Validiation Triggering**

With Base Triggering, you will be marking data as "Invalid" and force RTA Master/Controller/Client protocols to read all the read data points sources until ALL source protocols data is valid. You will be able to utilize the Handshake to map over to Technology Trigger and/or back over to your source protocol for reference.

### How does this work?

- 1) Map the Triggering Variable (Source) over to Trigger # (Dest).
- 2) If Trigger # value changes states mark all Trigger # protocols read data as "Invalid".
- 3) Read all source read data points until ALL source read data is valid.
- 4) Handshake # value is set equal to Trigger # value.
- 5) Map Handshake # to reference data point.

**Note**: **#** is an internal reference to the Server/Slave number you are settings up. **ex**. RTA Server/Slave products can only be Trigger 1 and Handshake 1 since we are only 1 device. If RTA is a Master/Client, then you can have a Trigger# for each server/slave connected too.

### How do you set this up?

In this example I'm using a 460MCBS. My Building Automation System wants to verify that all data read from Modbus TCP/IP Server is valid.

1) Add an extra Analog Output for your Trigger. This tells the RTA to mark all data invalid.

| Write Data Groups (BACnet/IP to 460MCBS) |            |                              |                 |              |  |  |  |  |  |
|------------------------------------------|------------|------------------------------|-----------------|--------------|--|--|--|--|--|
|                                          | Data Group | Object Type                  | Starting Object | # of Objects |  |  |  |  |  |
|                                          | 1          | Analog Output (32 Bit Float) | 1               | 21           |  |  |  |  |  |
|                                          | 2          | Binary Output                | 1               | 0            |  |  |  |  |  |
|                                          | 3          | CharacterString Value        | 51              | 0            |  |  |  |  |  |

a) You can define AI21 as your validation name in the Setup BACnet Names Configuration.

|    |       | Setup BACn              | et Names, Units, and | ICOV     |   |          |
|----|-------|-------------------------|----------------------|----------|---|----------|
|    |       |                         |                      |          |   |          |
| 21 | G01 🗸 | Data Validation Trigger | Other 🗸              | no-units | ~ | 1.000000 |

2) Add another Analog Input as reference for when data has been validated. When you write from AO21 to validate data, the RTA will reply to AI40 saying "validation complete".

| Data Group | Object Type                 | Starting Object # of Obje | # of Objects |  |  |
|------------|-----------------------------|---------------------------|--------------|--|--|
| 1          | Analog Input (32 Bit Float) | 1 40                      |              |  |  |
| 2          | Binary Input                | 1 0                       |              |  |  |
| 3          | CharacterString Value       | 1 0                       |              |  |  |

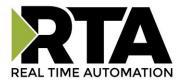

| 40 G01 V Data Validation Result Other V no-units | ✓ 1.000000 |
|--------------------------------------------------|------------|

- 3) Within the Data Mapping page manually add 2 additional mappings.
- 4) The first mapping is going to be the Data Validation Triggering. AO21 will write to the RTA, MC Trigger 1 will mark data invalid.

| Enable                  | Mapping 2 |   |                     |          |                              |  |  |
|-------------------------|-----------|---|---------------------|----------|------------------------------|--|--|
| Source                  |           |   | Enable Mani         | pulation | Destination                  |  |  |
| Group: BS01 AO1 (Float) | ~         |   |                     |          | Group: MC Trigger 0 (Uint16) |  |  |
| Start: A021             | ~         | 0 | $\circ \Rightarrow$ | • •      | Start: Trigger 1 🗸           |  |  |
| End: AO21               | ~         |   |                     |          | End: Trigger 1               |  |  |

5) The second mapping, the MC Handshake will increment that all data is validated and write to Al21 "all data is validated". The value of Al40 and AO21 should be the same.

| C Enable                       | Mapping 3 |      |               |       |     |        |                  |   |
|--------------------------------|-----------|------|---------------|-------|-----|--------|------------------|---|
| Source                         |           | Enat | ole Mani      | pulat | ion |        | Destination      |   |
| Group: MC Handshake 0 (Uint16) |           |      |               |       |     | Group: | BS01 AI1 (Float) | ~ |
| Start: Handshake 1 🗸           | •         | 0    | $\Rightarrow$ | 0     | •   | Start: | AI40             | ~ |
| End: Handshake 1 🗸             |           |      |               |       |     | End:   | AI40             |   |

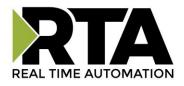

### **Security Configuration**

To setup security on the 460 gateway, navigate to **Other->Security Configuration**. You can configure Security for 3 administrators, 5 users, and 1 guest.

# THIS IS NOT A TOTAL SECURITY FEATURE

The security feature offers a way to password protect access to diagnostics and configuration on the network. The security feature does not protect against "Air Gap" threats. If the gateway can be physically accessed, security can be reset. All security can be disabled if physical contact can be made. From the login page, click the Reset Password button twice. You will be forced to do a hard reboot (power down) on the gateway within 15 minutes of clicking the button. This process should be used in the event a password is forgotten.

Note: Only Admins have configuration access to all web pages.

- Log Out Timer: The system will automatically log inactive users off after this period of time.
   NOTE: A time of 0 means that the user will not be automatically logged off. Instead, they must manually click the Logout button.
- 2) Username: Enter a username, max of 32 characters.
- 3) Password: Enter a password for the username, max of 32 characters, case sensitive.
  - a. Re-enter the Password
- 4) E-mail: In case the password was forgotten, a user can have their password e-mailed to them if e-mail was configured.
- 5) Hint: A helpful reminder of what the password is.

|                    | nfiguration            |          |                                                |                                           |      |
|--------------------|------------------------|----------|------------------------------------------------|-------------------------------------------|------|
| Admin              | Username               | Password | Re-enter                                       | Email                                     | Hint |
|                    |                        |          | Password                                       |                                           |      |
| 1                  |                        |          |                                                | Not Configured                            |      |
| 2                  |                        |          |                                                | Not Configured                            |      |
| 3                  |                        |          |                                                | Not Configured                            |      |
| ser Con            | figuration             | Admi     | in Contact Informatio                          | on                                        |      |
|                    | figuration<br>Username | Admi     | in Contact Information<br>Re-enter<br>Password | Email                                     | Hint |
| ser Con<br>User    | 2).<br>                |          | Re-enter                                       |                                           | Hint |
| User               | 2).<br>                |          | Re-enter                                       | Email                                     | Hint |
| User<br>1 [        | 2).<br>                |          | Re-enter                                       | Email<br>Not Configured                   | Hint |
| User<br>1 [<br>2 [ | 2).<br>                |          | Re-enter                                       | Email<br>Not Configured<br>Not Configured | Hint |

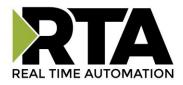

# **Security Configuration-Security Levels**

Each webpage in the gateway can have a separate security level associated with it for each user.

Security Levels:

- 1) **Full Access**: Capability to view and configure a web page.
- 2) View Access: Capability to view a web page, but cannot configure parameters.
- 3) **No Access**: No capability of viewing the web page and page will be removed from Navigation.

| Jser 1:<br>Jser 2:            | Web Page             | Security        |
|-------------------------------|----------------------|-----------------|
| User 3:<br>User 4:<br>User 5: | All Web Pages        | No Access 👻 Set |
| Guest                         | Web Page             | Security        |
|                               | Main Page            | Full Access 💌   |
|                               | Device Configuration | Full Access 👻   |
|                               | Port Configuration   | Full Access 💌   |
|                               | BACnet/IP Server     | Full Access 💙   |
|                               | Modbus RTU Master    | Full Access 💌   |
|                               | View Mapping         | Full Access 💙   |
|                               | Mapping              | Full Access 💙   |
|                               | Setup LED's          | Full Access 💙   |
|                               | Diagnostic Info      | Full Access 💙   |
|                               | Logging              | Full Access 💙   |
|                               | Display Data         | Full Access 💌   |
|                               | Export Configuration | Full Access 💙   |
|                               | Import Configuration | Full Access 💌   |
|                               | Save As Template     | Full Access 💙   |
|                               | Load From Template   | Full Access 💌   |
|                               | Utilities            | Full Access 💙   |
|                               | Email Configuration  | Full Access 💌   |
|                               | Alarm Configuration  | Full Access 💌   |
|                               | String Mapping       | Full Access 💌   |
|                               | View String Mapping  | Full Access 💌   |
|                               | Display String       | Full Access 🗸   |

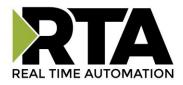

### Security - Log In

**Username**: Name of the user to login.

Password: Password of the user to login.

Log In: If login is successful, the user will be redirected to the Main Page.

Send Password to Email: Sends the specified User's Password to the email configured for that user.

**Display Hint:** Displays the hint specified for the User if one was set up.

**Reset Password:** This is used to reset security settings. Confirm reset password must be selected to confirm this action. Once confirmed, there is a 15 minute window to do a hard reset of the gateway by physically removing and restoring power from the gateway. Once power is restored, you may navigate to the IP address of the gateway as normal.

|              | ation Description        |
|--------------|--------------------------|
| Username:    | Admin                    |
| Password:    |                          |
|              |                          |
| Display Hint | Log In<br>Reset Password |

### **Security - Log Out**

Once a user is done with a session they may click **logout** at the top of any page. The user may also be logged out for inactivity based off of the Log Out Timer specified during the configuration.

| RTA             | Welcome Admin <u>logout</u> | www.rtaautomation.com |
|-----------------|-----------------------------|-----------------------|
| Real Time Autom | ation, Inc.                 | MODE: RUNNING<br>460  |

Closing the browser is not sufficient to log out.

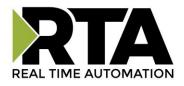

# **Email Configuration**

To setup e-mails on the 460 gateway, navigate to **Other->Email Configuration**.

You can configure up to 10 email addresses.

- 1) SMTP Mail Username: The email address that the SMTP server has set up to use.
- 2) SMTP Mail Password: If authentication is required, enter the SMTP Server's password (Optional).
- 3) SMTP Server: Enter the Name of the SMTP Server or the IP Address of the Server.
- 4) From E-mail: Enter the e-mail that will show up as the sender.
- 5) To E-mail: Enter the e-mail that is to receive the e-mail.
- 6) E-mail Group: Choose a group for the user. This is used in other web pages.

Click the **Save Parameters** button to commit the changes and reboot the gateway.

| Email Configuration Help                             |                       |                       |                |               |             |                |
|------------------------------------------------------|-----------------------|-----------------------|----------------|---------------|-------------|----------------|
| Number of Emails to Configure: 1 0-10 Setup Email(s) |                       |                       |                |               |             |                |
| User                                                 | SMTP Mail<br>Username | SMTP Mail<br>Password | SMTP<br>Server | From<br>Email | To<br>Email | Email<br>Group |
| 1                                                    |                       |                       |                |               |             | Group A 👻      |
|                                                      |                       |                       | Save Paramet   | ers           |             |                |
|                                                      |                       |                       | Send Test Ema  | iil(s)        |             |                |
|                                                      |                       |                       |                |               |             |                |
|                                                      |                       |                       |                |               |             |                |
|                                                      |                       |                       |                |               |             |                |

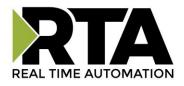

# **Alarm Configuration**

To setup alarms on the 460 gateway, navigate to **Other->Alarm Configuration**.

1) Alarm Delay upon Powerup: At Powerup, the gateway will have values of '0' stored for all data. This may cause alarms to trigger before these values are updated by the mating protocols. Set this field to provide needed time to update fields before considering values for alarms.

| Alarm Configuration                                                             |                                                              |                                  |                            | Help    |
|---------------------------------------------------------------------------------|--------------------------------------------------------------|----------------------------------|----------------------------|---------|
|                                                                                 | Alarm Delay ι                                                | upon Powerup:                    | 0 0-3600 s                 |         |
|                                                                                 | # of Alarm                                                   | s to Configure:<br>Set Max # Ala | 1 0-100                    |         |
|                                                                                 | 10 ST                                                        | < <u>1</u>                       |                            |         |
| 🗹 Enable                                                                        |                                                              | 1                                | Alarm 1                    |         |
|                                                                                 |                                                              |                                  |                            |         |
| Data Point                                                                      | Set Error                                                    | Clear Error                      | Alarm Name                 | Email   |
| Data Point           Ticks Since Powerup (Uint32)           Ticks Since Powerup | Set Error           >=         ▼           1000         1000 |                                  | 1                          | Group A |
| Ticks Since Powerup (Uint32)                                                    | >= 💟                                                         | Clear Error                      | Alarm Name<br>Gateway_test |         |

- 2) Enter the number of alarms to configure and click **Set Max # Alarms** to generate those lines.
- 3) In the Data Point Section:
  - a. Top dropdown: select the Data Group. This dropdown menu will contain all groups that go from the gateway to the network.
  - b. Lower dropdown: select the Data Point's Specific Point. This is used to select which point in the group will be monitored for alarms.
- 4) In the Set Error Section:
  - a. Select the Set Error Operation in the top dropdown menu. Available options are <, >, <=, >=,
     !=, ==, and Change of State (COS). This is the operation that will be used to compare the
     Data Point value against the Error Value to determine if the alarm needs to be set.
  - Select the Set Error Value. This value is used as: 'Data Point's Value' 'Operation' 'Value.' Ex: Ticks Since Powerup >= 1000. This will set the alarm after 1000 ticks have elapsed since the unit powered up.

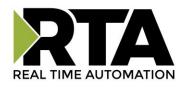

- 5) In the Clear Error Section:
  - a. Select the Clear Error Operation. Available options are <, >, <=, >=, !=, ==, and Change of State (COS). This is the operation that will be used to compare the Data Point value against the Error Value to determine if the alarm needs to be cleared.
  - b. Select the Clear Error Value.
    -Ex: Ticks Since Powerup >= 5000. This will clear the alarm after 5000 ticks have elapsed since the unit powered up.
- 6) Enter an Alarm Name. This will make the alarm unique and will be available in the Alarm Status page as well as in the email generated by the alarm.
- 7) Select an email to associate this alarm with. When an alarm is set, it sends an email. When an alarm is cleared, it will also send an email.

Click the **Save Parameters** button to commit the changes to memory and reboot the gateway.

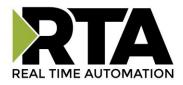

### **Diagnostics – Alarm Status**

Alarm Status will only display under the Diagnostic menu tab if at least 1 Alarm is enabled.

- 1) # Alarms Enabled: This is a count of enabled alarms.
- 2) # Alarms Active: This is how many alarms are presently active (set).
- 3) Last Active Alarm: This is the last alarm that the gateway detected.
- 4) Clear # of Times Active: This will reset all alarms '# of Times Active' to 0.
- 5) Alarm #: The reference number to the given alarm on the alarm setup page.
- 6) Name: The name of the alarm.
- 7) Status: The current status of the alarm, either OK or ALARM.
- 8) # of Times Active: This count represents the number of times this alarm has become active. If an alarm is triggered, this count will increment.

| Alarm Statu       | IS     |               |        |                     |
|-------------------|--------|---------------|--------|---------------------|
| # Alarms Enabled: |        | 1             |        |                     |
| # Alarms Ac       | tive:  | 0             |        |                     |
| Last Active /     | Alarm: |               |        |                     |
|                   |        |               |        | n # of Times Active |
|                   | Alarm# | Name          | Status | # of Times Active   |
|                   | 1      | Alarm Example | OK     | 0                   |

### **Alarms – Active**

While one or more alarms are active, every page will display 'Alarms Active' at the top of the page. This will no longer be displayed if all active alarms have been cleared.

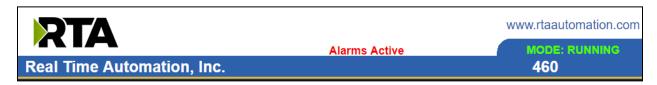

When an alarm is activated, the following will occur:

- 1) A one-time notification will be sent out to the email associated with the alarm.
- 2) For duplicate emails to occur, the alarm must be cleared and then become active again.
- 3) # Alarms Active and # of Times Active will be incremented.
- 4) Status of the Individual Alarm will be set to Alarm.

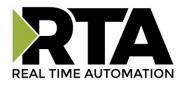

5) Last Active Alarm field will be populated with details on what triggered the alarm.

| Alarm Statu   | S      |                           |               |                         |
|---------------|--------|---------------------------|---------------|-------------------------|
| # Alarms En   | abled: | 1                         |               |                         |
| # Alarms Act  | tive:  | 1                         |               |                         |
| Last Active A | larm:  | Alarm 1 is Set: Actual: ( | ) < Limit: 20 |                         |
|               |        |                           |               | Clear # of Times Active |
| ļ             | Alarm# | Name                      | Status        | # of Times Active       |
|               |        | Alarm Example             | Alarm         |                         |

### Alarms – Clear

When an alarm is cleared, the following will occur:

- 1) A one-time notification will be sent to the email associated with the alarm.
  - a. For duplicate emails to occur, the alarm must become active and then be cleared again.
- 2) Total # Alarms Active will decrement. Last Active Alarm will not be changed.
- 3) Status of the Individual Alarm will be reset to OK.

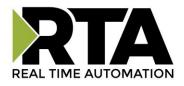

# Change of State (COS) Configuration

To access the configuration files in the 460 gateway, navigate to dropdown **Other->COS Configuration**. The gateway, by default only writes when data has changed. The gateway also waits to write any data to the destination until the source protocol is successfully connected.

Default values should fit most applications. Change these values with caution as they affect performance.

1) Stale Data Timer: If the data has not changed within the time allocated in this Stale Data Timer, the data will be marked as stale within the gateway and will force a write request to occur. This timer is to be used to force cyclic updates in the gateway, since data will only be written if it has changed by default. There is a separate timer per data mapping. Gateway behavior: If time = 0s => (DEFAULT) The gateway will write out new values on a Change of State • basis. ٠ If time > 0s => The gateway will write out new values whenever the timer expires to force cyclic updates (write every *x* seconds). 2) **Production Inhibit Timer:** Amount of time after a Change of State write request has occurred before allowing a new Change of State to be written. This is to be used to prevent jitter. Default value is 0ms. This timer takes priority over the Stale Data Timer. There is a separate timer per data mapping. This timer is active only after the first write goes out and the first COS event occurs. Writes Before Reads: If multiple writes are queued, execute # of Writes Before Reads before the next read occurs. Default is 10 and should fit most applications. Warning: A value of 0 here may starve reads if a lot of writes are queued. This may be useful in applications where a burst of writes may occur and you want to guarantee they all go out before the next set of reads begin. Reads Before Writes: If multiple writes are queued, the # of Writes Before Reads will occur before starting the # of Reads Before Writes. Once the # of Reads Before Writes has occurred, the counter for both reads and write will be reset. Default is 1 and should fit most applications. 5) Enable Data Integrity: If enabled, do not execute any write requests to the destination until the source data point is connected and communicating. This prevents writes of 0 upon power up. **Change of State Configuration** Help Stale Data Timer: 0 0-3600 s Production Inhibit Timer: 0 0-60000 ms

| Writes Before Reads: 10  | 0-255 |
|--------------------------|-------|
| Reads Before Writes: 1   | 1-255 |
| Enable Data Integrity: 🗹 |       |

Click the **Save Parameters** button to commit the changes to memory and reboot the gateway.

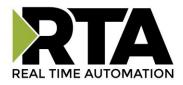

# **Diagnostics Info**

The Diagnostics page is where you can view both protocols' diagnostics information, # of Data Mappings, # of String Mapping and # Alarm Mappings.

| DIAG | GNOSTICS        |   |
|------|-----------------|---|
|      | -Select-        | ~ |
|      | -Select-        |   |
| OTH  | Diagnostic Info |   |
|      | Logging         |   |
|      |                 |   |
|      |                 |   |

For protocol specific diagnostic information, refer to the next few pages.

### **Diagnostics Mapping**

This section displays the number of mappings that are enabled, Data Mapping and String Mapping will show the # of Errors and First Errors. Alarms will show # active and Last Alarm that was active.

### **Common Errors:**

- Destination or Source Point does not exist

   a) Solution: Re-map the mapping
- 2) Source or Destination Pointer too small
  - a) There is not enough space on either the Source, or the Destination for the data you want to copy. This is typically seen when the Destination is smaller than the amount of data being transferred to it.
- 3) Range Discard, Min or Max Value
  - a) The actual data value is outside of the defined range
- 4) Math Error
  - a) Operation value cannot be 0
- 5) Scaling Error
  - a) Source Min must be smaller than Source Max
  - b) Destination Min must be smaller than Destination Max

| Data Mapping<br># Enabled:<br># of Errors:<br>First Error:   | 5 of 5<br>0 |
|--------------------------------------------------------------|-------------|
| String Mapping<br># Enabled:<br># of Errors:<br>First Error: | 2 of 2<br>0 |
| Alarms<br># Enabled:<br># Active:<br>Last Active:            | 3<br>0      |

**Note:** you can also view this information on the Main Page.

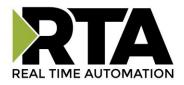

# **Diagnostics – PROFIBUS Slave**

Select the **PROFIBUS Slave** in the dropdown menu on the Diagnostic page to view a breakdown of the diagnostics that are displayed on the page. Additional diagnostic information can be found by clicking the **Help** button.

| Diagnostics                               |                  |
|-------------------------------------------|------------------|
| Profibus Slave View                       | Clear All Values |
| View                                      |                  |
| Device Status                             | Help             |
| Configuration Mode Gateway Restart Needed |                  |

NOTE: This page will auto-refresh every 5 seconds with the latest data.

### Clear All Values - This will only affect Displayed Values.

- 1) This will return all values displayed to 0.
- 2) If Viewing PROFIBUS Slave, this will only clear the values for the PROFIBUS Slave section of the gateway.

#### **Device Status**

Device Status Configuration Mode... Gateway Restart Needed

- 1) Connected The gateway is connected to the PROFIBUS controller.
- 2) Error Timeout:
  - a) The Profibus controller has lost a connection to the gateway.
  - b) The Profibus cable is not plugged in.
- 3) Not Connected:
  - a) Profibus adapter board is missing jumper.
  - b) Slave address does not match between the gateway and the controller.
  - c) Startup state.
- 4) Fatal Error: Configuration Invalid Profibus Parameterization or Configuration failed.
- 5) Fatal Error: Hardware Failure Profibus adapter board has failed.

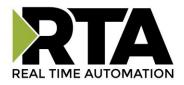

### LED Status:

| LED Status         |                    |
|--------------------|--------------------|
| Connection Status: | Configuration Mode |

- 1) Startup State (Off) Initialization of Profibus adapter is in progress.
- 2) Online (Solid Green) Connected to a Profibus controller.
- 3) Offline (Flashing Green) Waiting for GSD Parameters or Configuration.
- 4) Parameter Error (Solid Red) Bad GSD parameters or hardware failure. User action required.
- 5) Comm Timeout (Flashing Red):
  - a) The Profibus controller has lost a connection to the gateway.
  - b) The Profibus cable is not plugged in.

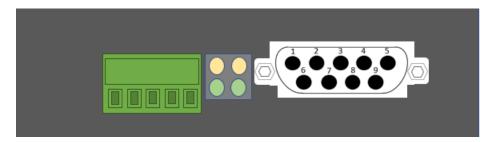

### Aux. LED Status (near green serial connector):

- 1) Green– ON when serial data is being transmitted by the gateway.
- 2) Yellow- ON when serial data is being received by the gateway.

### Aux. LED Status (near DE9 Profibus connector):

- 1) Green:
  - a) Solid Green– During Data Exchange.
  - b) Flashing Green During Profibus Parameterization.
- 2) Yellow- Not used.

#### Variables:

| Variables                  |   |
|----------------------------|---|
| Cyclic Data Packets:       | 0 |
| Profibus Connections Lost: | 0 |

- 1) Cyclic Data Packets: Rollover counter for the number of Profibus cyclic data packets transmitted/received.
- 2) Profibus Connection Lost: Rollover counter for number of Profibus connection timeouts.

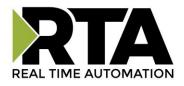

### **Diagnostics – DF1 Master**

Select the DF1 Master in the top dropdown menu on the Diagnostics Page to view a breakdown of the diagnostics and common strings that are displayed on the page. You may also view individual slave counters by selecting the device in the *All Slaves* dropdown and clicking **View**. Additional diagnostic information can be found by clicking the **Help** button.

| Diagnostics                            |                  |
|----------------------------------------|------------------|
| DF1 Master View                        | Clear All Values |
| All Slave's View                       |                  |
| All Slave's                            |                  |
| DF1 Slave 1                            | Help             |
| DF1 Slave 2 pde Gateway Restart Needed |                  |
| DF1 Slave 3                            |                  |

NOTE: This page will auto-refresh every five seconds with the latest data.

Clear All Values - This will only affect displayed values.

This will reset all displayed values back to zero and clear the Status Strings.
 Example: If viewing DF1 Master – Slave Address 1, this will only clear the values for Slave Address 1.
 This will reduce the *All Slaves* values indirectly, otherwise select All Servers to clear all devices.

| Variables                    |            |
|------------------------------|------------|
| Network Bitmap Status:       | 0x00000000 |
| Read Requests:               | 225        |
| Read <sup>I</sup> Responses: | 0          |
| Read Timeouts:               | 224        |
| Read Errors:                 | 0          |
| Write Requests:              | 0          |
| Write Responses:             | 0          |
| Write Timeouts:              | 0          |
| Write Errors:                | 0          |
| Status Strings               |            |
| Last Read Error Code:        |            |
| Last Write Error Code:       |            |

**Device Status** - This will only display when viewing *All Slaves*.

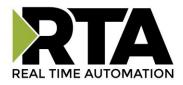

| Diagnostics                     |      |
|---------------------------------|------|
| DF1 Master                      | View |
| All Slave's 🗸                   | View |
| Device Status<br>Error: Timeout |      |

- 1) Connected and Running– The gateway is connected to all the DF1 slaves.
- 2) Error: Timeout No DF1 scan lines are configured under an enabled slave.
  - a) Or, one or more enabled DF1 slaves are missing.
  - b) Verify DF1 device for correct Destination ID.
  - c) Verify that Port Settings used match the DF1 slave(s) that the gateway is communicating with.
  - d) Verify wires for specific port settings.
- 3) Dependency Protocol Faulted The dependent protocol is missing causing the communication to stop.
- 4) Unknown: First Scan Not Complete Multiple scan lines are set up for the device and the gateway has not completed all the scan lines for the first time.
  - 5) Fatal Error: Couldn't Open Hardware Port The serial port selected on the DF1 Master Configuration page is not configured.
- 6) Fatal Error: No Configuration No DF1 slaves are enabled though a serial port is enabled.

#### LED Status - This is the status for All Slaves, or the specific slave selected.

| LED Status         |                    |
|--------------------|--------------------|
| Connection Status: | Configuration Mode |

- 1) Solid Green (Connected) The gateway is connected to all the DF1 slaves that are configured and enabled.
- 2) Flashing Green (Not Connected) No DF1 slaves are enabled/configured.
  - a) Verify DF1 settings and ensure that the *Enable* checkbox is checked for the appropriate slave(s).
- 3) Flashing Red (Connection Timeout) The gateway cannot open a connection to one or more of the enabled DF1 devices.
  - a) Verify DF1 Communication Command.
  - b) Verify DF1 Destination IDs.
  - c) Verify port settings used match the DF1 slave that the gateway is communicating with, including Protocol Mode and Frame Verification.
  - d) Verify wires for specific port settings.
- 4) Flashing Red (Empty Scan List) One or more enabled DF1 slaves have no scan lines configured.
- 5) Flashing Red (Communication not attempted yet) (Specific slave only) No reads are configured and data needed for writes isn't valid yet.
- 6) Flashing Red (Dependency Error) The dependent protocol is missing causing the communication to go to inactive.
  - a) The other protocol must be *Connected*.

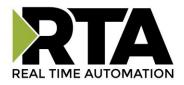

- 7) Solid Red (Fatal Error) The serial port selected on the DF1 Master Configuration page is not configured.
  - a) Verify that DF1 has an enabled port selected. If needed, configure port settings.

Variables - These are the values for *All Slaves*, or the specific slave selected.

| Variables              |            |
|------------------------|------------|
| Network Bitmap Status: | 0x00000000 |
| Read,Requests:         | 225        |
| Read Responses:        | 0          |
| Read Timeouts:         | 224        |
| Read Errors:           | 0          |
| Write Requests:        | 0          |
| Write Responses:       | 0          |
| Write Timeouts:        | 0          |
| Write Errors:          | 0          |
| Status Strings         |            |
| Last Read Error Code:  |            |
| Last Write Error Code: |            |

- 1) Network Bitmap Status (Displayed in Hex):
  - a) Each bit corresponds to a slave. If the bit is set, the slave is connected, otherwise the bit is 0.
  - b) Bit 0 corresponds to slave 1 and Bit 4 is for slave 5 and so on.
- 2) Read Requests:
  - a) Number of DF1 Read Requests that the gateway has sent to the slave device.
- 3) Read Responses:
  - a) Number of valid DF1 Read Responses that the gateway has received from the slave device.
  - b) Note: This should be equal to the number of Read Requests
- 4) Read Timeouts:
  - a) Number of times the gateway has reached the timeout period waiting for a read response from the slave device.
- 5) Read Errors:
  - a) Number of DF1 Read Errors
- 6) Write Requests:
  - a) Number of DF1 Write Requests that the gateway has sent to the slave device.
- 7) Write Responses:
  - a) Number of valid DF1 Write Responses that the gateway has received from the slave device.
  - b) Note: This should be equal to the number of Write Requests
- 8) Write Timeouts:
  - a) Number of times the gateway has reached the timeout period waiting for a Write Response from the slave device.
- 9) Write Errors:
  - a) Number of DF1 write errors

**Status Strings** - These are the values for *All Slaves,* or the specific slave selected.

- 1) Last Read Error Code:
  - a) Last Read Request Error that the gateway received
- 2) Last Write Error Code:
  - a) Last Write Request Error that the gateway received

Real Time Automation, Inc.

67

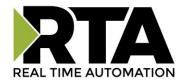

#### Error Code Breakdown:

Format of Error: STS='Err Code', EXT\_STS='Err Code' (N:'Slave Destination ID' A:'DF1 Request Address in Offset Notation' L:'Number of points to Read')

- 1) STS='Err Code', EXT\_STS='Err Code' (N:'Slave Destination ID' A:'DF1 Request Address in Offset Notation' L:'Number of points to Read/Write')
  - a) **Note:** The Slave Destination ID will inform you of the device that had the error. The DF1 Request Address and Length will inform you the specific scan line that had the error
- 2) Error Codes:
  - a) Most common STS error ix 0x010: "Illegal command or format"
    - i) Potential issues:
    - ii) Selected Communication Command is not supported by the slave device
    - iii) File Type and File Number does not exist in the slave device
    - iv) File Offset does not exist in the Slave Device File Type and File Number
    - v) Attempting to read more data elements than exist in the slave device
- 3) N (Slave Destination ID):
  - a) Slave Destination ID of the slave that the error was received from
- 4) A (DF1 Request Address):
  - a) Starting address of the DF1 Request in Offset Notation that the error was received from
- 5) L (Length):
  - a) Number of points of the request that the error was received from

#### Example:

| Read Errors:           | 2226                                           |
|------------------------|------------------------------------------------|
| Write Requests:        | 0                                              |
| Write Responses:       | 0                                              |
| Write Timeouts:        | 0                                              |
| Write Errors:          | 0                                              |
| Status Strings         |                                                |
| Last Read Error Code:  | STS=0x10,EXT_STS=0x00 (N:55 A:ST155:44444 L:1) |
| Last Write Error Code: |                                                |

This Error Code indicates STS 0x10, EXT\_STS=0x00, "Illegal command or format". Other details are:

- N:55, from slave device with Destination ID of 55
- A:ST155:44444; File Type of ST, File Number of 155, File Offset of 44444
- L:1, the scan line with a single point was rejected

The Error Code indicates *not valid*, so check to see if there is a File Type of ST with File Number 155 set up. Also make sure that the File Offset of 44444 is valid in ST155 for a length of 1.

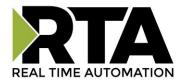

# **LED Configuration**

To modify the behavior of the LEDs on the 460 gateway, navigate to **Other->Setup LEDs**.

| OTH | ER          |   |
|-----|-------------|---|
|     | -Select-    | ~ |
|     | -Select-    |   |
|     | Setup LED's |   |
|     |             |   |

Each LED may be set to Disabled, Protocol 1, or Protocol 2. If either protocol is a master/client, you may set the LED to represent either all slaves/servers configured in the gateway or a slave/server device.

To select a slave/server device:

- 1) Select the protocol in the left dropdown menu.
- 2) Click **Save Parameters** to generate the second dropdown menu.
- 3) Select the individual slave/server in the right dropdown menu.

Click the **Save Parameters** button to commit the changes and reboot the gateway.

| LED Configuration |                                                                                                    |
|-------------------|----------------------------------------------------------------------------------------------------|
|                   | LED 1 Modbus RTU Master: Connection Status V All Slave's V<br>LED 2 BACnet/IP Server: Connection Status V |
|                   | Save Parameters                                                                                           |

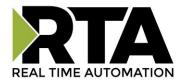

# **Configuration Files**

To access the configuration file in the 460 gateway, select the dropdown **Other->Export/Import Config**.

| отн | ER                       |  |
|-----|--------------------------|--|
|     | -Select-                 |  |
|     | -Select-                 |  |
|     | Setup LED's              |  |
|     | Export / Import Config 📐 |  |
|     | Export / Import Template |  |
|     | Utilities                |  |

# **Export Configuration**

| Export Configuration |                            |
|----------------------|----------------------------|
|                      | Save Configuration to File |

The Export Configuration allows you to save your configuration file for backup or to be imported into another gateway. This file is named *rta\_cfg.rtax* by default.

Upon clicking the **Save Configuration to File** button, you will be prompted to select a location to save the file. Different web browsers will yield different looks.

| What do you want to do with rta_cfg.rtax?<br>From: 10.1.16.106 | Open | Save | Cancel | $\times$ |
|----------------------------------------------------------------|------|------|--------|----------|
|                                                                |      |      |        |          |

### **Import Configuration**

You can import a previously exported configuration file or a configuration file from another device into the 460 gateway, whenever it is in Configuration Mode.

Upon clicking the **Choose File** button, you will be prompted to select a location from which to load the saved file. Once the location is selected, you can choose the **Import Network Settings** checkbox if you want to load the network settings of the configuration file or just load the configuration without the network setting.

If you choose to Import Network Settings, this will override your current gateway's network setting with the settings in the configuration file. After you click on the Load Configuration button, a banner will display your gateway's new IP address.

### Network Settings have changed. Manually enter IP Address of X.X.X.X in the URL.

If the configuration has successfully loaded, the gateway will indicate that it was successful, and a message will appear under the Load Configuration button indicating Restart Needed.

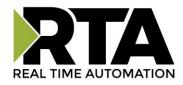

| Import Configuration      |                            |  |
|---------------------------|----------------------------|--|
|                           | Choose File No file chosen |  |
| □ Import Network Settings |                            |  |
| Load Configuration        |                            |  |
|                           | Load Configuration         |  |

If it encountered an error while trying to load the saved configuration, the gateway will indicate the first error it found and a brief description about it under the Load Configuration button. Contact RTA Support with a screenshot of this error to further troubleshoot.

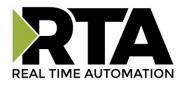

# Save and Replace Configuration Using SD Card

### **Saving Configuration Using SD Card**

This function saves the gateway's configuration automatically to an SD Card each time the gateway is rebooted via the **Restart Now** button on the web page. If this unit should fail in the future, the last configuration stored on the SD card and can be used for a new gateway to get the application back up and running quickly.

This SD Card replaces every configurable field in the gateway, **EXCEPT** for IP Address, Subnet Mask, and Default Gateway.

### **Replacing Configuration Using SD Card**

To replace a configuration in a gateway using the SD Card, a specific sequence of events must be followed for the replacement to happen correctly:

- 1) Extract SD Card from gateway you wish to copy the configuration from.
- 2) Power up the gateway you wish to copy the configuration to. DO NOT INSERT SD CARD YET.
- 3) Navigate to the webpage inside the unit.
- 4) Navigate to the dropdown **Other->Utilities**.
- 5) If you are not currently in *Mode: Configuration*, go into Configuration Mode by clicking the **Configuration Mode** button at the top left-hand side of the screen.
- 6) Press the **Revert to Manufacturing Defaults** button on the Utilities Page. The Configuration will ONLY be replaced by the SD Card if the gateway does not have a configuration already in it.
- 7) When the unit comes back in *Mode: Running,* insert the SD Card.
- 8) Do a hard power cycle to the unit by unplugging power. DO NOT RESET POWER VIA WEB PAGES.
  - a. It will take an additional 30 seconds for the unit to power up while it is transferring the configuration. During this time, the gateway cannot be accessed via the web page.
- 9) When the unit comes back up, the configuration should be exactly what was on the SD Card.

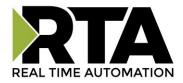

### **Utilities**

To access the Utilities page in the 460 gateway, navigate to **Other->Utilities**. The Utilities screen displays information about the gateway including Operation Time, File System Usage, Memory Usage, and Memory Block Usage.

### OTHER

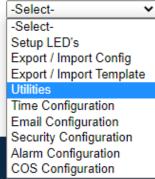

Here you can also:

- View the full revision of the software.
- View all the files stored in the Flash File System within the gateway.
- Identify your device by clicking the **Start Flashing LEDs** button. By clicking this button, the two diagnostic LEDs will flash red and green. Once you have identified which device you are working with, click the button again to put the LEDs back into running mode.
- Configure the size of the log through the Log Configuration.
- Bring the device back to its last power up settings.
- Bring the device back to its original manufacturing defaults.
- Remove the Configuration File and Flash Files within the gateway.

| Revisions              |                                  |
|------------------------|----------------------------------|
|                        | Listing of Revisions             |
| File List              |                                  |
|                        | File List                        |
| Identify Device        |                                  |
|                        | Start Flashing LED's             |
| Set Up Log             |                                  |
|                        | Log Configuration                |
| Revert To Last Powerup |                                  |
|                        | Revert to Last Powerup           |
| Revert All             |                                  |
|                        | Revert to Manufacturing Defaults |
| Reformat Flash         |                                  |
|                        | Reformat Flash                   |
|                        |                                  |